# DATAPROJEKTOR XJ-H2600/XJ-H2650\*

\* Modeller med USB-port

### Instruktionshäfte

÷ m m m

m m m. m. m

m m m. m.

m m m

m ш m m m.

٠ m m

٠ m m m m

m ш m m

ш ш ш m ш

ш m ш m

ш m ш m m

m m ш m

m m m **COL** m m

٠ ш m m

m ۰ m m. ×

m m **COL** m m

٠

m m m. m. m

m m m m m

m m m m m

٠ ш m m.

٠ m m m m m m

m m m m

ш ш m m ш

ш ш ш

m ш ш ш

٠ m ш ш

m m m m

m m ш ш m

m m m m

m m ш ш × ш

m m m m m

m m

m m m m m m

m m m m m

ш ш ш m m m.

ш ш ш

m m. m.

m m. m. m

m m

m. m. m

ш

۰ ш ш m m

m ш ÷

m m. ÷ **COL** 

m

m.

m

m

۰ m m ш m ш

m ×

- Var noga med att läsa säkerhetsföreskrifterna i snabbstartsguiden som medföljer dataprojektorn.
- z Förvara all användardokumentation nära till hands för framtida referens.
- z Den senaste versionen av detta instruktionshäfte kan hämtas från webbplatsen med följande URL-adress: http://world.casio.com/manual/projector/

**ACCES** 

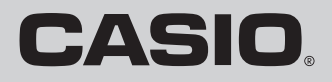

- z DLP är ett registrerat varumärke tillhörigt Texas Instruments i USA.
- Microsoft, Windows och Windows Vista är registrerade varumärken eller varumärken tillhöriga Microsoft Corporation i USA och övriga länder.
- z HDMI, HDMI-logotypen och High-Definition Multimedia Interface är varumärken eller registrerade varumärken tillhöriga HDMI Licensing, LLC.
- XGA är ett registrerat varumärke tillhörigt IBM Corporation i USA.
- z PJLink är ett varumärke för vilket registrering sökts eller ett redan registrerat varumärke i Japan, USA och andra länder och områden.
- z Crestron är ett registrerat varumärke tillhörigt Crestron Electronics, Inc. i USA.
- $\bullet$  AMX är ett registrerat varumärke tillhörigt AMX LLC i USA.
- $\bullet$  Övriga företags- eller produktnamn kan vara registrerade produktnamn eller varumärken tillhöriga respektive ägare.
- z Delar av denna produkt är delvis baserade på arbete utfört av Independent JPEG Group.
- z Rätt till ändring av innehållet i detta instruktionshäfte utan föregående meddelande förbehålles.
- z Kopiering av detta instruktionshäfte, helt eller delvis, är förbjudet. Instruktionshäftet får endast användas för personligt bruk. Annat bruk kräver uttryckligt tillstånd från CASIO COMPUTER CO., LTD.
- CASIO COMPUTER CO., LTD. påtar sig inget ansvar för förlorade intäkter eller krav från tredje man till följd av användning av denna produkt eller detta instruktionshäfte.
- **CASIO COMPUTER CO., LTD. påtar sig inget ansvar för förluster eller förlorade intäkter på** grund av dataförlust orsakad av felfunktion eller underhåll av produkten eller till följd av någon annan anledning.
- Skärmexemplen som visas i detta instruktionshäfte är endast för illustrativa syften och kan skilja sig en aning från de bilder som produkten faktiskt framställer.
- Såvida ingenting annat uttryckligen anges visas XJ-H2650 på alla bilder i detta instruktionshäfte.

# Innehåll

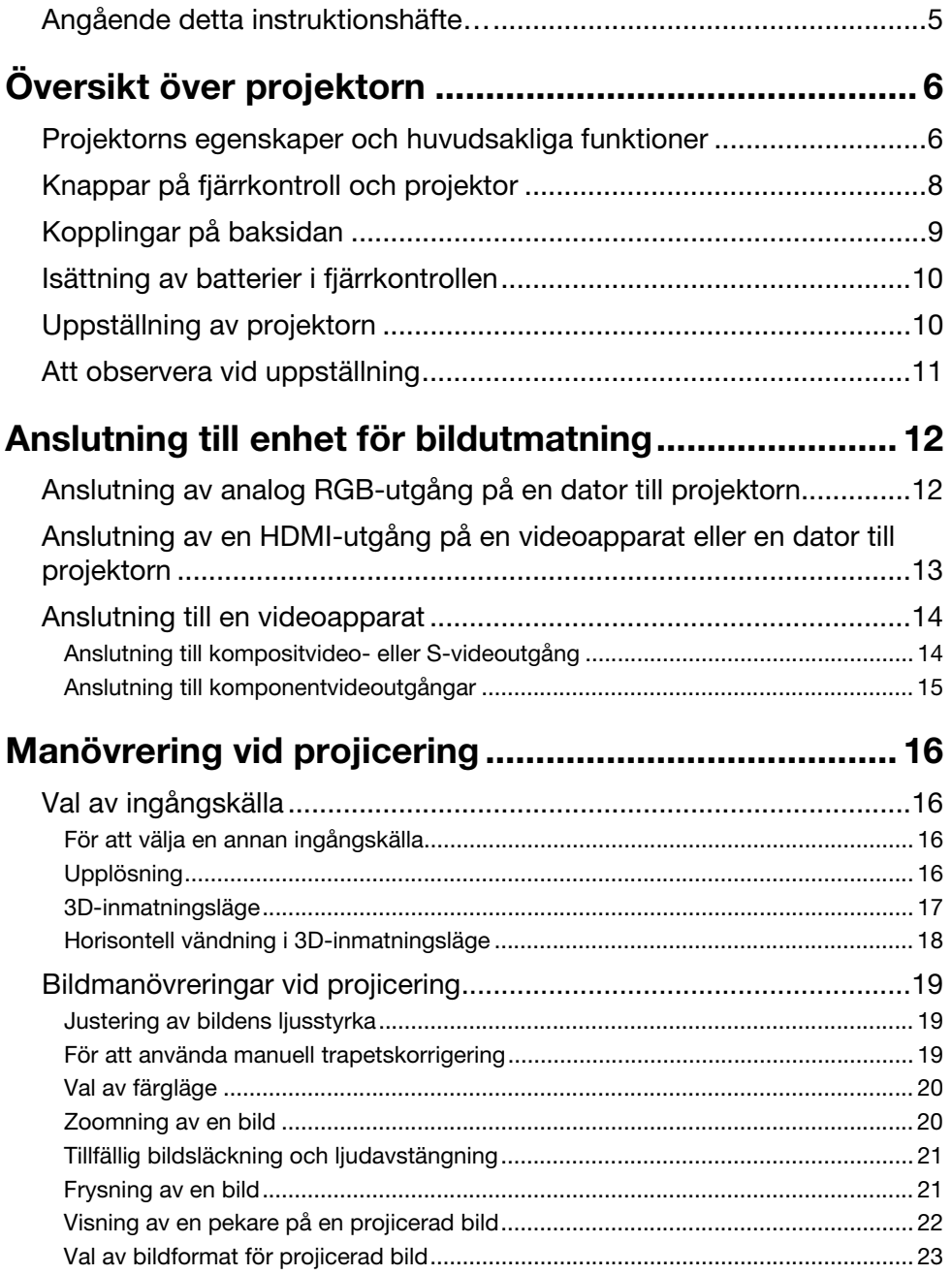

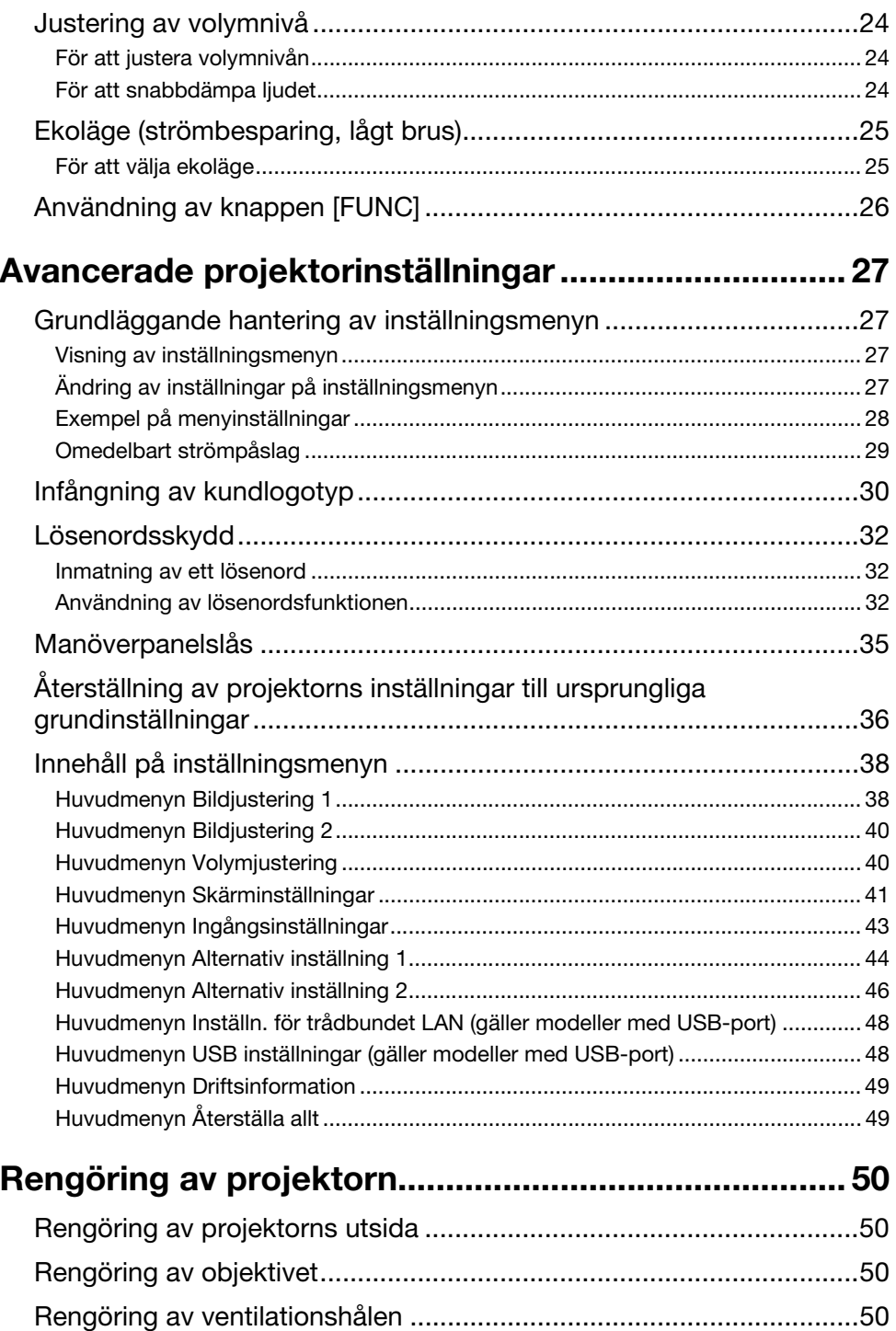

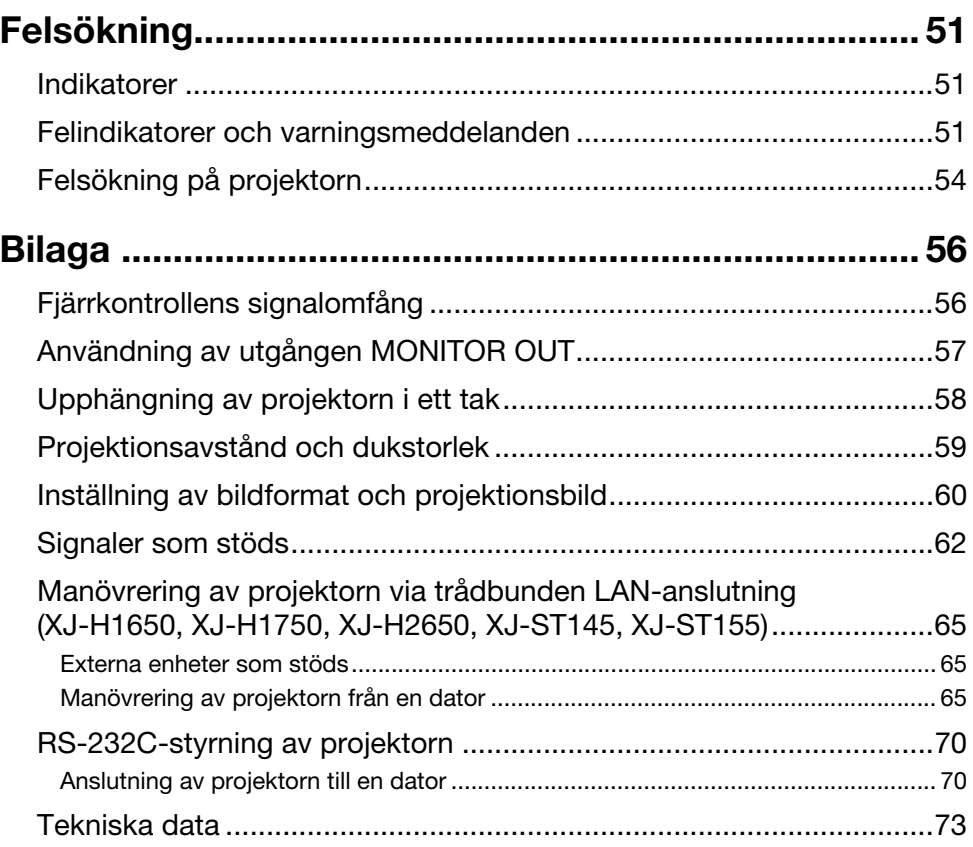

## <span id="page-4-0"></span>Angående detta instruktionshäfte…

Alla operationer i detta instruktionshäfte förklaras med användning av fjärrkontrollen som medföljer projektorn.

# Översikt över projektorn

<span id="page-5-0"></span>I detta kapitel ges en beskrivning av projektorns egenskaper och en översikt över knappar och indikatorer på projektorn och fjärrkontrollen.

### <span id="page-5-1"></span>Projektorns egenskaper och huvudsakliga funktioner

### XJ-H1600/XJ-H1650/XJ-H1700/XJ-H1750/XJ-H2600/XJ-H2650/XJ-ST145/ XJ-ST155

#### • Kvicksilverfri hybridliuskälla:

En CASIO-originell hybridljuskälla av laser och lysdioder ger ett ljusflöde på hela 2 500 till 4 000 lumen. I denna projektor används ingen kvicksilverlampa, vilket gör den miljövänlig.

- **Ett flertal möjliga ingångskällor:** Projektorn stöder ingångskällor som matar ut analoga RGB-signaler, kompositvideosignaler, S-videosignaler, komponentvideosignaler (Y·Cb·Cr/Y·Pb·Pr) eller HDMI-signaler.
- $\bullet$  Intelligent liusstyrkereglering (ekoläge):

Projektorn känner av omgivande ljusnivå och justerar automatiskt ljusstyrkan på projektorn efter behov för effektiv drift med låg strömförbrukning (kräver att "Ekoläge" är inställt på "På (Auto)").

#### • Stöd för 3D-bildprojektion:

Projektorn stöder projicering av 3D-bildsignaler (60 Hz/120 Hz fältsekventiellt protokoll) via någon av tre ingångskällor (analog RGB, kompositvideo, S-video).

- \* Separat tillgängliga 3D-glasögon (YA-G30) krävs för att kunna se projicerade 3D-bilder i 3D-format. Vidare krävs separat tillgänglig särskild programvara (CASIO 3D Converter) för att kunna projicera 3D-bilder med projektorn när en dator (analog RGB) är ingångskälla.
- \* Projicering av 3D-bilder är inte möjligt via en HDMI-anslutning eller komponentvideoanslutning.

#### z Pekare:

Fjärrkontrollen kan användas till att välja någon av flera olika pekare att använda vid en presentation.

#### z Direkt strömpåslag:

Projektorn kan ställas in så att den slås på automatiskt och startar projektion så snart den ansluts till ett nätuttag.

#### XJ-H2600/XJ-H2650

#### • WXGA-upplösning:

Modellerna XJ-H2600/XJ-H2650 stöder WXGA-upplösning (1280 × 800) för optimal visning av innehåll formaterat för dagens bredbildsskärmar. Detta lämpar sig perfekt för projicering av bilder inmatade från notebook-datorer med bredbildsskärm och HD-videoapparater.

### XJ-H1650/XJ-H1750/XJ-H2650/XJ-ST145/XJ-ST155

● Projicering av data från ett USB-minne eller ett minneskort utan användning av dator\*1: Ett USB-minne eller ett minneskort kan (med hjälp av en separat inköpt USB-kortläsare) anslutas direkt till USB-A-porten på projektorn. Specialprogrammet EZ-Converter FA, som finns tillgängligt genom nerladdning från CASIO:s webbplats, kan användas till att omvandla PowerPoint-data till ett format som är kompatibelt med projektorn. Det projektorkompatibla datat kan sparas i ett USB-minne eller på ett minneskort och användas som presentationsdata utan att en dator används. Bilder och filmer kan också projiceras direkt från ett USB-minne eller ett minneskort.

#### $\bullet$  Interaktiv pekfunktion:

En separat tillgänglig interaktiv pekare (YA-P10) kan användas till att dra linjer och figurer direkt på en bild som projiceras av projektorn från en ansluten dator. Pekaren kan även användas till att utföra musmanövrering.

#### $\bullet$  Anslutning av en multifunktionell dokumentkamera (YC-400, YC-430)\*1:

En multifunktionell dokumentkamera från CASIO kan anslutas direkt till USB-A-porten på projektorn för högupplöst projicering av dokument och andra bilder. En dokumentkamera ger möjlighet att projicera data utan att en dator behöver användas.

● Anslutning av en grafisk vetenskaplig räknare\*1: Vissa modeller av grafisk vetenskaplig räknare från CASIO kan anslutas direkt till USB-A-porten på projektorn för projicering av innehållet på räknarens skärm.

#### ● Projicering av innehållet på en datorskärm via trådlös LAN-anslutning\*<sup>2</sup>: Projektorn levereras med en trådlös LAN-adapter. Efter att en trådlös LAN-anslutning till en dator har upprättats kan innehållet på datorskärmen skickas till projektorn för projicering.

#### $\bullet$  Stöd för trådlös projicering från MobiShow\*2:

Efter installation av AWIND MobiShow (klientprogram för trådlös anslutning till en projektor) i en pekskärmsmobil eller en mobil terminal kan projektorn användas till att visa fotografier och presentationsfiler lagrade i pekskärmsmobilen eller den mobila terminalen.

\* Observera att beroende på vilken terminaltyp och vilken MobiShow-version som används kan det hända att vissa funktioner begränsas eller till och med att projicering inte är möjlig.

#### z Manövrering av projektorn via trådbunden eller trådlös LAN-anslutning:

Fjärrmanövrering av projektorn stöds via en trådbunden anslutning till LAN-porten på projektorns baksida eller via en trådlös LAN-anslutning. Vi hänvisar till "Manövrering av projektorn via trådbunden LAN-anslutning" (s. [65\)](#page-64-3) angående detaljer.

\*1 Vi hänvisar till "Funktionsguide för USB" angående detaljer.

\*2 Vi hänvisar till "Funktionsguide för trådlöst" angående detaljer.

## <span id="page-7-0"></span>Knappar på fjärrkontroll och projektor

Beskrivningar av manövreringar i detta instruktionshäfte är baserade på användning av fjärrkontrollen som medföljer projektorn. De viktigaste manövreringsknapparna finns även på projektorn, vilket betyder att de flesta åtgärder även kan utföras direkt på projektorn.

### Knappar på fjärrkontrollen

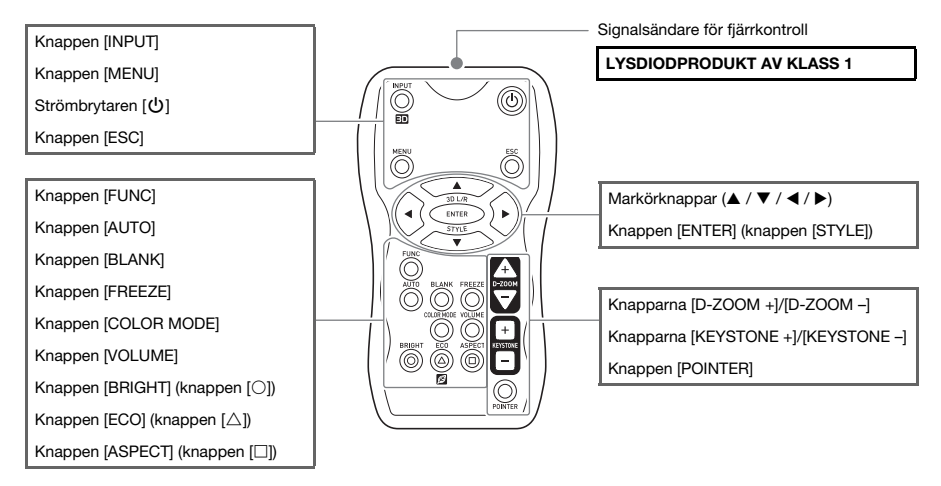

Fjärrkontrollen levereras utan isatta batterier. De två medföljande batterierna behöver sättas i fjärrkontrollen före användning.

Undvik urladdning av batterierna genom att förvara fjärrkontrollen så att dess knappar inte kan tryckas in av misstag.

### Knappar och indikatorer på projektorn

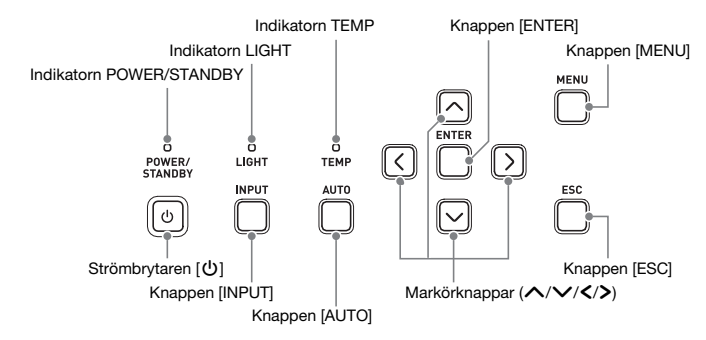

Anm.

. . . . . . .<br>Projektorn kan konfigureras så att knapparna på projektorn avaktiveras och endast fjärrkontrollen kan användas för manövrering. På så sätt kan oavsiktlig felmanövrering lättare undvikas. Vi hänvisar till "[Manöverpanelslås"](#page-34-0) (s. [35\)](#page-34-0) angående detaljer.

### <span id="page-8-0"></span>Kopplingar på baksidan

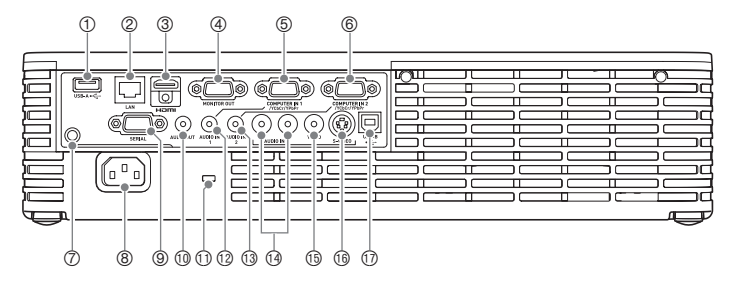

- 1 USB-A-port (gäller XJ-H1650/XJ-H1750/XJ-H2650/XJ-ST145/XJ-ST155)
- 2 LAN-port (gäller XJ-H1650/XJ-H1750/XJ-H2650/XJ-ST145/XJ-ST155)
- 3 HDMI-port
- 4 Bildutgång (MONITOR OUT)
- 5 Datoringång (COMPUTER IN 1)
- 6 Datoringång (COMPUTER IN 2)
- 7 Signalmottagare för fjärrkontroll
- 8 Nätintag
- 9 Serieport (SERIAL)\*<sup>1</sup>
- $\textcircled{1}$  Ljudutgång (AUDIO OUT)
- bl Låshål för stöldskydd
- $@$  Liudingång (AUDIO IN 1)
- **1** Ljudingång (AUDIO IN 2)
- $\circledR$  Ljudingångar (AUDIO IN L/R)
- $\circledR$  **Videoingång (VIDEO)**
- $@$  S-videoingång (S-VIDEO)
- br USB-B-port\*2 (gäller XJ-H1650/XJ-H1750/XJ-H2650/XJ-ST145/XJ-ST155)
- \*1 Denna koppling är till för styrning av projektorn från en extern enhet. Den används normalt inte. Vi hänvisar till ["RS-232C-styrning av projektorn"](#page-69-2) (s. [70\)](#page-69-2) angående information om användning av styrkommandon och andra detaljer.
- \*2 Denna port är till för USB-anslutning mellan projektorn och en dator, när en separat inköpt interaktiv pekare (YA-P10) ska användas.

### <span id="page-9-0"></span>Isättning av batterier i fjärrkontrollen

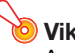

Använd endast alkaliska batterier.

 $\hat{P}$  **Observera** RISK FÖR EXPLOSION OM BATTERIET BYTS UT MOT FEL TYP. KASSERA FÖRBRUKADE BATTERIER ENLIGT GÄLLANDE ANVISNINGAR.

1. Öppna batteriluckan på baksidan av fiärrkontrollen.

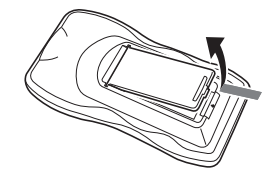

2. Sätt i två nya batterier i batterifacket med de positiva (+) och negativa (–) polerna vända åt korrekt håll.

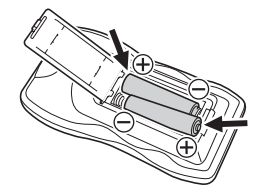

3. Stäng batteriluckan på baksidan av fjärrkontrollen.

#### Byte av batterier i fjärrkontrollen

Öppna batteriluckan på baksidan av fjärrkontrollen, byt ut de gamla batterierna mot nya batterier och stäng sedan batteriluckan igen.

### <span id="page-9-1"></span>Uppställning av projektorn

Placera projektorn på ett arbetsbord, ett skrivbord eller en ställning med en jämn och stabil yta och se till att lämna tillräckligt stort utrymme runt projektorn. Bästa resultat kan uppnås när projektorn är riktad rakt mot duken och inte i vinkel.

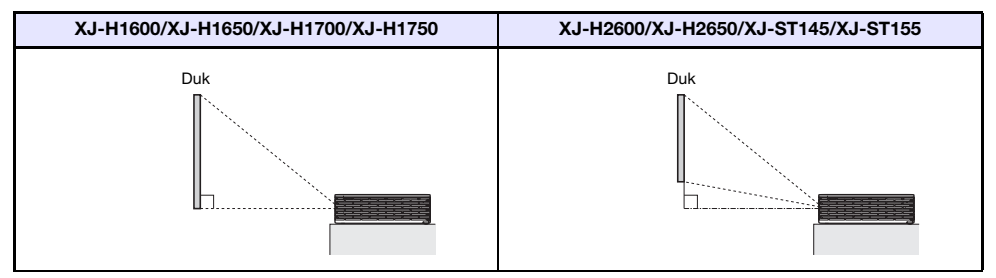

z Projektorn kan konfigureras för projicering från baksidan av en duk. Vi hänvisar till "[Projektionsläge"](#page-41-0) (s. [42](#page-41-0)) under "[Huvudmenyn Skärminställningar](#page-40-0)" angående detaljer.

### <span id="page-10-0"></span>Att observera vid uppställning

- z Använd ett lättillgängligt nätuttag, så att nätkabeln snabbt kan kopplas loss vid behov.
- z Låt inte några andra föremål förekomma i området innanför den streckade linjen på bilden nedan, alltså inom 30 cm från projektorn. Se till att alla hinder och andra föremål är minst 30 cm bort från projektorns ventilationshål.
- z Luftflödet från en luftkonditioneringsapparat kan blåsa runt värmen som alstras av området runt projektorns objektiv på ett sätt som orsakar synliga vågor på den projicerade bilden. Justera luftflödet från luftkonditioneringsapparaten eller flytta projektorn, om detta inträffar.

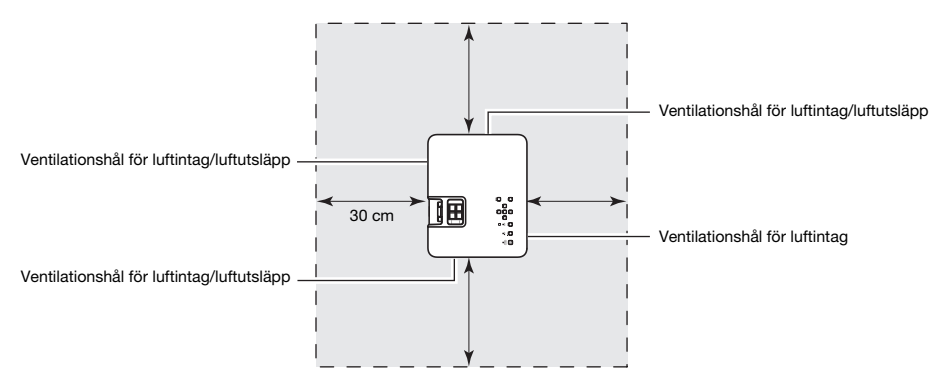

# <span id="page-11-0"></span>Anslutning till enhet för bildutmatning

### <span id="page-11-1"></span>Anslutning av analog RGB-utgång på en dator till projektorn

Anslut ingången COMPUTER IN 1 eller COMPUTER IN 2 på projektorn till en RGB-utgång på en dator enligt bilden nedan.

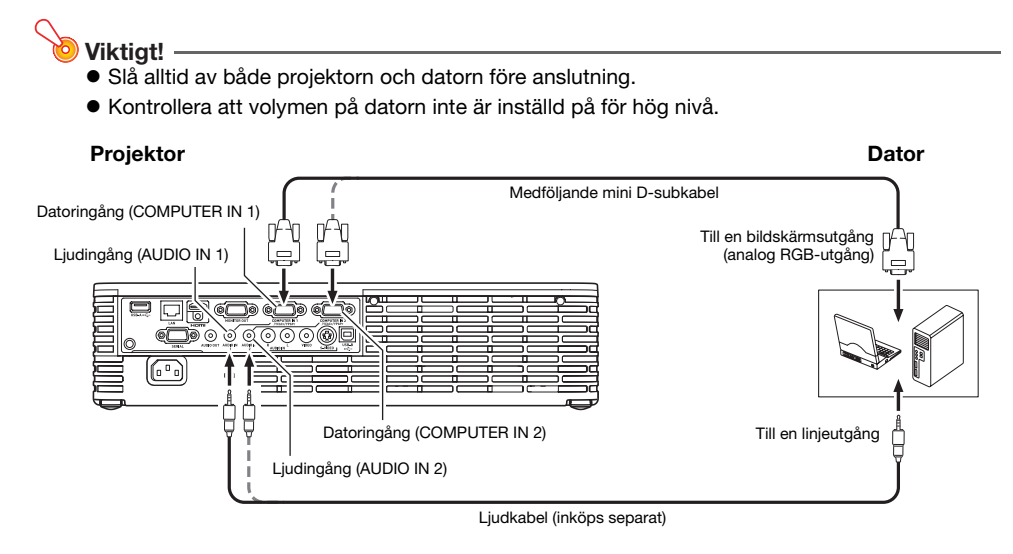

### <span id="page-12-0"></span>Anslutning av en HDMI-utgång på en videoapparat eller en dator till projektorn

Projektorn stöder projicering och återgivning av HDMI-videosignaler och HDMI-ljudsignaler som matas ut från en dator eller en videoapparat.

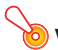

Slå av projektorn och datorn eller videoapparaten före anslutning.

#### Projektor

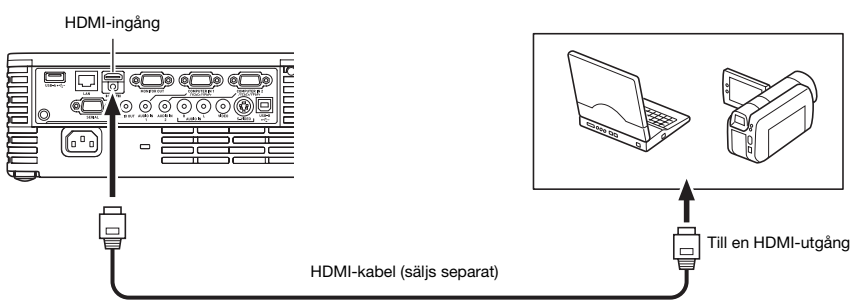

Dator eller videoapparat

- För denna anslutning krävs en separat inköpt HDMI-kabel med en kontakt som matchar HDMI-utgången på utmatningsenheten i ena änden och en kontakt som matchar HDMI-porten på projektorn (HDMI-port av typ A) i andra änden.
- z För information om vilka HDMI-videosignaler projektorn stöder hänvisas till sidan [64.](#page-63-0)
- z Projektorn stöder HDMI-ljudsignaler i 32 kHz, 44,1 kHz och 48 kHz LPCM-format.

### <span id="page-13-0"></span>Anslutning till en videoapparat

Projektorn medger projicering av bilder som matas ut via en kompositvideoutgång, en S-videoutgång eller komponentvideoutgångar på en ansluten videoapparat.

Se alltid till att projektorn och videoapparaten är avslagna före anslutning.

### <span id="page-13-1"></span>Anslutning till kompositvideo- eller S-videoutgång

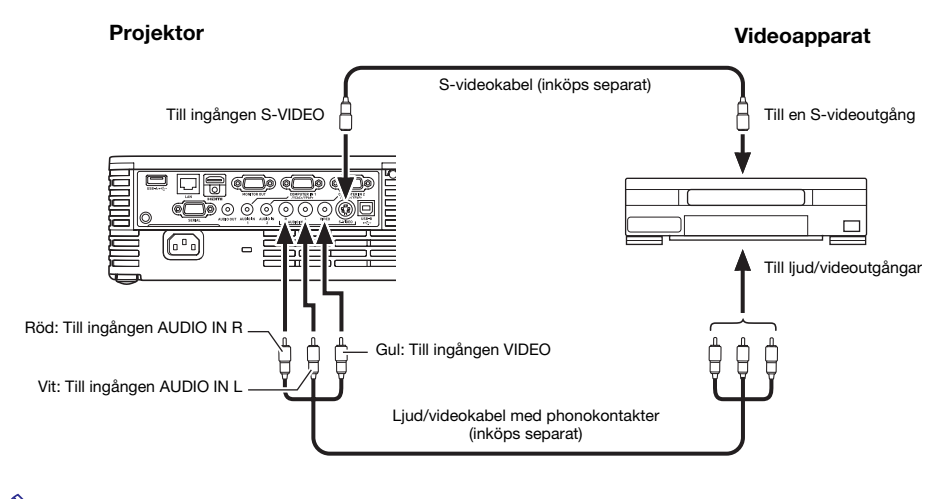

Notera att oberoende av huruvida bilder som projiceras matas in via ingången S-VIDEO eller ingången VIDEO på projektorn, så matar projektorn ut ljud som matas in via ingångarna AUDIO IN L/R på projektorn.

### <span id="page-14-0"></span>Anslutning till komponentvideoutgångar

Ljudingång (AUDIO IN 2)

Projektor

. .

Ğ Ę

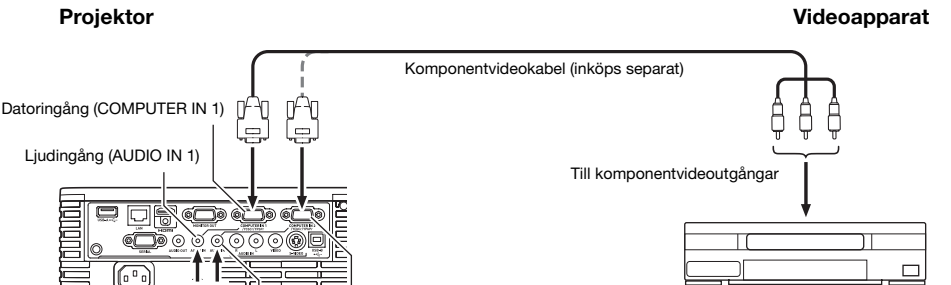

Till ljudutgångar

Vit -- HD Hod

z En uppsättning komponentvideoutgångar består av tre jack: Y-Cb-Cr eller Y-Pb-Pr. Se till att färgerna på kontakterna på en komponentvideokabel matchas med färgerna på utgångarna (grön: Y, blå: Cb/Pb, röd: Cr/Pr).

Ljudkabel med stereominikontakt  $\Leftrightarrow$  phonokontakter (inköps separat)

 $\bullet$  Observera att endast anslutning till analoga komponentvideoutgångar stöds. Anslutning till en digital utgång stöds ej.

Datoringång (COMPUTER IN 2)

### <span id="page-15-1"></span><span id="page-15-0"></span>Val av ingångskälla

Vid påslagning av projektorn väljs först samma ingångskälla som den som var vald när projektorn senast slogs av.

### <span id="page-15-2"></span>För att välja en annan ingångskälla

- 1. Tryck på knappen [INPUT].
	- **Menyn för val av ingångskälla visas.**
- 2. Välj antingen normalt inmatningsläge eller 3D-inmatningsläge beroende på vilken typ av bilder som ska projiceras.
	- Vi hänvisar till ["3D-inmatningsläge](#page-16-0)" (s. [17](#page-16-0)) angående detalier.
- 3. Använd knapparna [▼] och [▲] till att välja namnet på önskad ingångskälla och tryck sedan på [ENTER].
	- z Namnet på den valda ingångskällan visas i några sekunder längst upp till höger på duken.
	- $\bullet$  Meddelandet "Ingen signalingång" visas om ingen insignal kan väljas.

### <span id="page-15-3"></span>Upplösning

Beroende på aktuell projektormodell är dess bildupplösning fast inställd på XGA (1024 × 768 bildpunkter) eller WXGA (1280 × 800 bildpunkter). Om insignaler från en dator inte överensstämmer med projektorns bildupplösning kan det hända att bilder blir grovkorniga, att texter och andra tecken blir svåra att tyda eller att ett moarémönster visas. Prova i så fall följande åtgärder.

z Ändra upplösningsinställningen för signalutmatning på datorn, så att den överensstämmer med projektorns bildupplösning.

För information om projektorns bildupplösning hänvisas till posten ["DLP-chip"](#page-72-1) i kapitlet ["Tekniska](#page-72-2)  [data"](#page-72-2) (s. [73\)](#page-72-2). Vi hänvisar till användardokumentationen som medföljer datorn angående detaljer kring ändring av dess inställningar.

z Ändra inställningen "Bildformat" till "Sann" (gäller endast modeller som stöder bildupplösningen WXGA).

Med inställningen "Sann" projiceras insignaler i egentlig storlek (en punkt från ingångskällan motsvaras av en projicerad bildpunkt).

Vi hänvisar till ["Val av bildformat för projicerad bild](#page-22-0)" (s. [23](#page-22-0)) angående detaljer kring konfigurering av inställningen för bildformat.

### <span id="page-16-0"></span>3D-inmatningsläge

Projektorn stöder projicering av 3D-bilder. Koppla först in 3D-inmatningsläget på projektorn och välj därefter ingångskälla, när 3D-bilder ska projiceras.

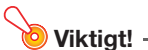

- Tennyn<br>● Separat tillgängliga 3D-glasögon (YA-G30) krävs för att kunna se projicerade 3D-bilder i 3D-format.
- Separat tillgänglig särskild programvara (CASIO 3D Converter) krävs för att kunna projicera 3D-bilder med projektorn när en dator (analog RGB) är ingångskälla.
- z Projicering av 3D-bilder är inte möjligt via en HDMI-anslutning eller komponentvideoanslutning.

De ingångskällor som beskrivs nedan kan väljas för projicering i 3D-inmatningsläge.

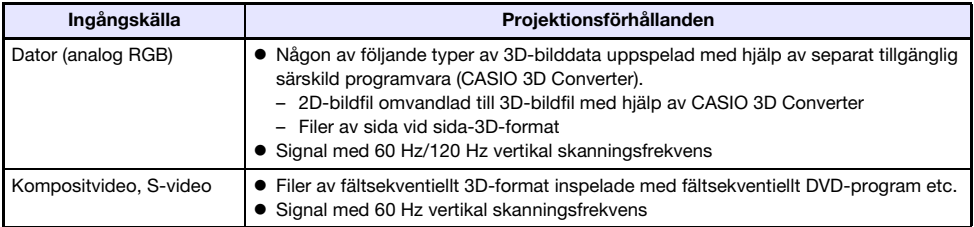

Anm. Vi hänvisar till listan under "[3D-signaler \(3D-inmatningsläge\)](#page-63-1)" (s. [64](#page-63-1)) angående vilka 3D-bildsignaler som stöds av projektorn.

### Inkoppling av 3D-inmatningsläge

- 1. Tryck på knappen [INPUT] för att ta fram menyn över ingångskällor.
- 2. Välj Computer 1 (RGB), Computer 2 (RGB), S-video eller Video som ingångskälla.
- 3. Använd knapparna [V] och [A] till att välja "Till 3D-inmatning" och tryck sedan på [ENTER].
	- z 3D-inmatningsläget kopplas in och menyn över ingångskällor stängs.

### O Viktiat! -

- HDMI eller USB kan inte väljas som ingångskälla i 3D-inmatningsläge. Ändra inställningen för ingångskälla till "normal inmatning" igen för att använda någon av dessa ingångskällor.
- z Om komponentvideosignaler matas in via datoringången COMPUTER IN 1 (eller COMPUTER IN 2) på projektorn medan Computer 1 (eller Computer 2) är valt som ingångskälla i 3D-inmatningsläge, så behandlas dessa som RGB-signaler vilket resulterar i onormal bildprojicering.
- $\bullet$  Låt projektorn i vanliga fall vara i normalt inmatningsläge, när projektorn inte ska användas till att visa 3D-bilder.

### Återgång till normalt inmatningsläge från 3D-inmatningsläge

- 1. Tryck på knappen [INPUT] för att ta fram menyn över ingångskällor.
- 2. Använd knapparna [ $\nabla$ ] och [ $\blacktriangle$ ] till att markera "Till normal inmatning" och tryck sedan på [ENTER].

• Normalt inmatningsläge aktiveras och menyn över ingångskällor stängs.

### <span id="page-17-0"></span>Horisontell vändning i 3D-inmatningsläge

Vid sida vid sida-3D-visning består en helbild av två bildhalvor till vänster och höger för varje öga. I ovanliga fall kan det hända att vänster och höger bildhalvor kastas om, vilket orsakar förlust av 3D-djup. Prova i så fall att skifta vänster och höger bildhalva med hjälp av följande åtgärder.

#### För att skifta vänster och höger bildhalva

Tryck på [ENTER] i 3D-inmatningsläget.

### <span id="page-18-0"></span>Bildmanövreringar vid projicering

Följande manövreringar kan utföras medan en bild projiceras.

- **•** Justering av bildens ljusstyrka
- $\bullet$  Manuell trapetskorrigering
- Val av färgläge
- **Bildzoomning**
- Tillfällig bildsläckning och liudavstängning
- $\bullet$  Bildfrysning
- Visning av en pekare på bilden
- Ändring av bildformat

### <span id="page-18-1"></span>Justering av bildens ljusstyrka

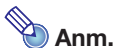

#### (gäller användare av modell med USB-port)

Använd inställningsmenyn (s. [27\)](#page-26-3) till att justera bildens ljusstyrka, om ingångskällan består av en extern enhet ansluten till USB-A-porten.

### 1. Tryck på knappen [BRIGHT].

**• Fönstret för ljusstyrkejustering visas.** 

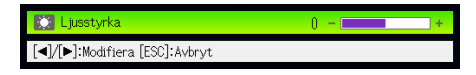

- 2. Använd knapparna [4] och [1] till att justera bildens ljusstyrka.
- **3.** Tryck på knappen [ESC] för att stänga fönstret.

### <span id="page-18-2"></span>För att använda manuell trapetskorrigering

Projektorn har en trapetskorrigeringsfunktion som förhindrar förvrängning av en bild som projiceras ur en sned vinkel. Projektorn känner av när den är vinklad vertikalt mot projektionsduken och trapetskorrigering utförs då automatiskt. Knapparna [KEYSTONE +] och [KEYSTONE –] kan användas för manuell trapetskorrigering.

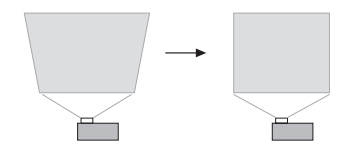

### <span id="page-19-0"></span>Val av färgläge

Det går att välja mellan olika färglägesinställningar i enlighet med bildinnehåll och aktuella projektionsförhållanden.

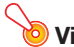

- Färgläge kan inte väljas i följande fall.
	- Medan "Av" är valt som inställning för ekoläge (s. [25\)](#page-24-0)
	- Medan projektorn är i 3D-inmatningsläge. Vi hänvisar till ["3D-inmatningsläge](#page-16-0)" (s. [17](#page-16-0)).
- $\bullet$  Färgläge kan inte väljas medan "På" är valt för inställningen "Alternativ inställning 2  $\rightarrow$ Interaktiv pekare" på inställningsmenyn. Även om det kanske går att ändra färgläge på vissa modeller, så kan denna åtgärd orsaka problem med den separat inköpta interaktiva pekaren (YA-P10) i vissa färglägen.

### För att ändra färgläge

- 1. Tryck på knappen [COLOR MODE].
	- z Fönstret för val av färgläge visas. Det färgläge som är valt för tillfället är det vars knapp är vald (ifylld).
- 2. Använd knapparna [▼] och [▲] till att välja önskat färgläge och tryck sedan på [ENTER].
	- Knappen intill namnet på valt färgläge väljs.
	- z Vi hänvisar till ["Färgläge](#page-38-0)" (s. [39](#page-38-0)) under "[Huvudmenyn Bildjustering 1](#page-37-1)" angående detaljer kring de olika färglägena.
- **3.** Tryck på knappen [ESC] för att stänga fönstret.

### <span id="page-19-1"></span>Zoomning av en bild

- 1. Tryck på knappen [D-ZOOM +].
	- $\bullet$  Mitten av den projicerade bilden förstoras ett steg.
- 2. Tryck en gång till på [D-ZOOM +] för att zooma in mitten av bilden ytterligare. Tryck på knappen [D-ZOOM –] för att zooma ut.
	- z Varje tryckning på [D-ZOOM +] zoomar in (ökar zoomfaktorn), medan [D-ZOOM –] zoomar ut. Håll endera knappen intryckt för att ändra zoomfaktorn i snabb takt.
- 3. Medan en bild är zoomad kan [ $\blacktriangle$ ], [ $\P$ ], [ $\blacktriangle$ ] och [ $\blacktriangleright$ ] användas till att flytta zoomningen till andra delar av bilden.
- 4. Tryck på [ESC] för att avsluta zoomning.

### <span id="page-20-0"></span>Tillfällig bildsläckning och ljudavstängning

### 1. Tryck på knappen [BLANK].

- Bilden släcks (en svart bakgrund visas) och ljudet stängs av tills vidare.
- 2. Tryck på [BLANK] (eller på [ESC]) för att återgå till normal bild- och ljudåtergivning.

. …….<br>Det går att välja projicering av en helt svart bild, en helt blå bild, en logotypbild eller en egen kundlogotypbild. Vi hänvisar till "[Blank skärm](#page-41-1)" (s. [42](#page-41-1)) under "[Huvudmenyn Skärminställningar](#page-40-0)" angående detaljer.

### <span id="page-20-1"></span>Frysning av en bild

Knappen [FREEZE] kan användas till att frysa en projicerad bild.

### För att frysa en projicerad bild

- 1. Tryck på knappen [FREEZE] medan en bild från en ingångskälla visas.
	- z Bilden som visas på duken i samma ögonblick som [FREEZE] trycks in fångas in och lagras i projektorns minne. Bilden förblir projicerad på duken.
- 2. Tryck på [ESC] för att fortsätta normal bildvisning från ingångskällan.

### <span id="page-21-0"></span>Visning av en pekare på en projicerad bild

Det går att välja bland ett antal olika typer av pekare, inklusive flera piltyper, för pålägg på den visade bilden. Pekare kan användas under en presentation för att framhäva eller rikta uppmärksamheten på olika delar av bilden.

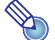

Beroende på vilken typ av pekare som är vald kan det hända att pekaren inte visas ordentligt vid användning av trapetskorrigering. Använd i så fall knapparna [KEYSTONE +] och [KEYSTONE –] till att ändra värdet för trapetskorrigering till noll.

### För att visa en pekare på bilden

#### 1. Tryck på knappen [POINTER].

- En pekare visas på bilden.
- z Det går även att använda inställningsmenyn till att bestämma vilken pekartyp som ska visas först vid tryckning på [POINTER]. Vi hänvisar till ["Pekare](#page-45-1)" (s. [46](#page-45-1)) under "[Huvudmenyn](#page-45-0)  [Alternativ inställning 2"](#page-45-0) angående detaljer.

#### 2. Använd markörknapparna till att flytta pekaren till önskat ställe.

● Håll en markörknapp intryckt för att flytta markören snabbare.

#### 3. Tryck på knappen [STYLE] för att modifiera pekaren enligt beskrivningen nedan.

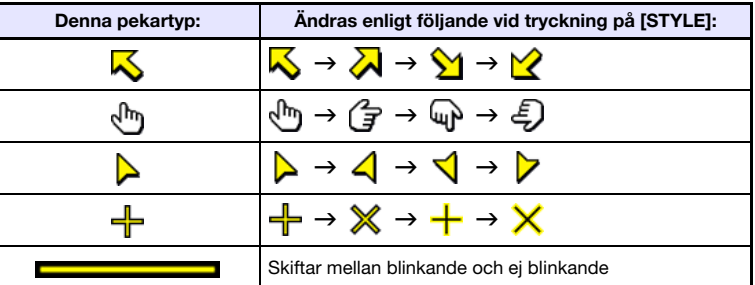

#### För att välja pekartyp

1. Tryck på knappen [POINTER] för att ta fram pekaren.

#### 2. Fortsätt trycka på [POINTER] tills önskad pekare visas på bilden.

• Vid varie tryckning på [POINTER] ändrar pekaren utseende i tur och ordning mellan tillgängliga pekartyper.

### För att ta bort pekaren från bilden

Tryck på [ESC].

### <span id="page-22-0"></span>Val av bildformat för projicerad bild

Tryck på knappen [ASPECT] för att välja önskat bildformat för den visade bilden.

Vilka inställningar som är tillgängliga beror på aktuell projektormodell enligt nedan. Vi hänvisar till "[Bildformat"](#page-40-1) (s. [41\)](#page-40-1) under ["Huvudmenyn Skärminställningar"](#page-40-0) angående detaljer kring de olika inställningarnas innebörd.

#### XJ-H2600/XJ-H2650

Vid tryckning på [ASPECT] väljs inställning i tur och ordning beroende på aktuell ingångskälla enligt nedan.

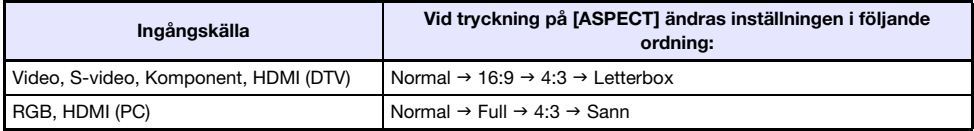

#### XJ-H1600/XJ-H1650/XJ-H1700/XJ-H1750/XJ-ST145/XJ-ST155

Vid tryckning på [ASPECT] växlar inställningen beroende på aktuell ingångskälla enligt nedan.

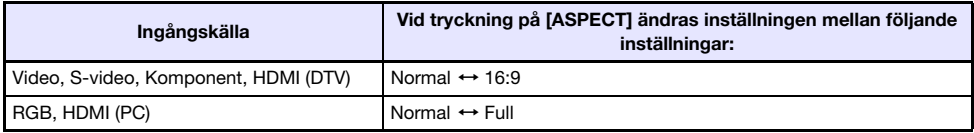

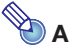

- Anm. z Vi hänvisar till ["Inställning av bildformat och projektionsbild](#page-59-1)" (s. [60\)](#page-59-1) angående detaljer kring hur inställningen av bildformat påverkar den visade bilden.
- z Bildformatet kan även ändras med hjälp av inställningsmenyn. Vi hänvisar till ["Bildformat](#page-40-1)" (s. [41](#page-40-1)) under "[Huvudmenyn Skärminställningar](#page-40-0)" angående detaljer.

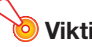

------<sub>9</sub>--<br>Tänk på att förstoring eller förminskning av en bild med knappen [ASPECT] för kommersiella syften eller offentlig presentation kan kränka den lagliga upphovsrätten för upphovsrättsinnehavaren.

### <span id="page-23-0"></span>Justering av volymnivå

Knappar på fjärrkontrollen kan användas till att justera volymnivån för ljud som återges via projektorns högtalare eller matas ut via utgången AUDIO OUT.

### <span id="page-23-1"></span>För att justera volymnivån

#### 1. Tryck på knappen [VOLUME].

• Fönstret [Volym] visas på den projicerade bilden.

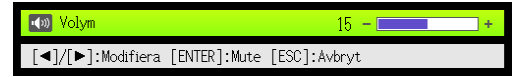

2. Tryck på knappen [▶] för att höja volymen eller på [◀] för att sänka volymen.

### 3. Tryck på [ESC] när önskad inställning uppnåtts.

**• Fönstret [Volym] slocknar.** 

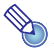

Volymnivån kan även ändras med hjälp av inställningsmenyn. Vi hänvisar till "Huvudmenyn [Volymjustering"](#page-39-1) på sidan [40](#page-39-1) angående detaljer.

### <span id="page-23-2"></span>För att snabbdämpa ljudet

- 1. Tryck på knappen [VOLUME].
- 2. Tryck på [ENTER].
	- Ljudutmatning via högtalaren avbryts.
- 3. Tryck en gång till på [VOLUME] för att återställa ljudet.

## <span id="page-24-0"></span>Ekoläge (strömbesparing, lågt brus)

Följande tre inställningar för ekoläge finns tillgängliga för alternativa prioriteringar av låg strömförbrukning, tyst drift eller projektionsljusstyrka.

- På (Auto) : En sensor för ljusstyrka på projektorns ovansida känner av omgivande ljus och justerar automatiskt projektionsljusstyrka och färg därefter. Ljusstyrkan minskar för mörkare omgivningar, vilket ger lägre strömförbrukning och tystare drift.
- På (Manuell): Justering kan utföras manuellt för att balansera behovet av låg strömförbrukning, tyst drift och projektionsljusstyrka.

Av : Projektionsljusstyrka ges högsta prioritet.

#### Viktiat! -

- Medan "På (Auto)" är valt som inställning för ekoläge är det viktigt att sensorn för ljusstyrka på projektorns ovansida inte blockeras av någonting.
- z Aktuella omgivnings- och inställningsförhållanden påverkar sensorn för ljusstyrka, vilket betyder att driften medan "På (Auto)" är valt för ekoläge beror på dessa faktorer.

### <span id="page-24-1"></span>För att välja ekoläge

#### 1. Tryck på knappen [ECO].

z Fönstret "Ekoläge" visas på projektionsduken.

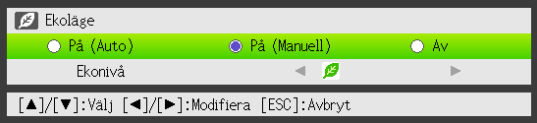

- 2. Använd knapparna [<] och [▶] till att välja önskad inställning.
	- z Om "På (Manuell)" väljs här, så gå vidare till steg 3. Om en annan inställning väljs, så gå direkt till steg 4.
- 3. Ställ in "Ekonivå" (balansen mellan låg strömförbrukning, tyst drift och projektionsljusstyrka) enligt följande åtgärder.
	- 1 Tryck på [T] för att markera "Ekonivå".
	- 2 Använd knapparna [◀] och [▶] till att välja önskad inställning för ekonivå. Färre antal av symbolen  $\mathcal G$  ger högre prioritet åt Projektionsljusstyrka. Ett högre antal ger ökad prioritet åt låg strömförbrukning och tyst drift .

### 4. Tryck på knappen [ESC] för att stänga fönstret.

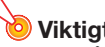

- IIII sunder.<br>● Nivån för ekoläge är alltid fast medan projektorn är i 3D-inmatningsläge (["3D-inmatningsläge"](#page-16-0), s. [17](#page-16-0)) eller "På" är valt för inställningen "Alternativ inställning  $2 \rightarrow$  Interaktiv pekare". Inställningen för ekoläge kan därför inte ändras.
- z Inställningen "På (Auto)" kan inte väljas för ekoläge efter att "Bak" har valts för "Skärminställningar → Projektionsläge" (s. [42\)](#page-41-0) på inställningsmenyn. Om inställningen av "Projektionsläge" ändras till "Bak" medan "På (Auto)" är valt som inställning för ekoläge, så ändras inställningen av ekoläge automatiskt till "På (Manuell)".

- Medan "Av" är valt som inställning för ekoläge är det även möjligt att ange huruvida ljusstyrka eller färg ska betonas. Vi hänvisar till ["Ekoläge av](#page-38-1)" (s. [39](#page-38-1)) under ["Huvudmenyn Bildjustering 1"](#page-37-1) angående detaljer.
- (gäller användare av modell med USB-port) Använd inställningsmenyn (s. [27](#page-26-3)) till att välja ekoläge, om ingångskällan består av en extern enhet ansluten till USB-A-porten.

## <span id="page-25-0"></span>Användning av knappen [FUNC]

Tryck på knappen [FUNC] för att ta fram menyn nedan.

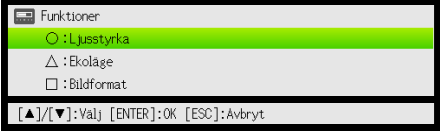

Denna meny kan användas till att utföra följande manövreringar.

#### **• Justering av bildens ljusstyrka**

Markera "Ljusstyrka" och tryck sedan på [ENTER].

- $\rightarrow$  Samma manövrering som vid tryckning på knappen [BRIGHT] (knappen  $\odot$ ) sker enligt beskrivningen på sidan [19](#page-18-1).
- $\bullet$  In- eller urkoppling av ekoläge

Markera "Ekoläge" och tryck sedan på [ENTER].

 $\rightarrow$  Samma manövrering som vid tryckning på knappen [ECO] (knappen  $\triangle$ ) sker enligt beskrivningen på sidan [25](#page-24-1).

#### • Val av bildformat för projicerad bild

Markera "Bildformat" och tryck sedan på [ENTER].

 $\rightarrow$  Samma manövrering som vid tryckning på knappen [ASPECT] (knappen  $\Box$ ) sker enligt beskrivningen på sidan [23](#page-22-0).

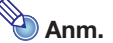

#### . . . . . .<br>(gäller användare av modell med USB-port)

Om ingångskällan består av en extern enhet ansluten till USB-A-porten, så använd knapparna  $[FUNC], [\bigcirc], [\bigtriangleup]$  och  $[\bigcap]$  till att manövrera den anslutna enheten. Vi hänvisar till "Funktionsguide för USB" och "Funktionsguide för trådlöst" angående detaljer.

## Avancerade projektorinställningar

<span id="page-26-0"></span>Projektorn är försedd men en inställningsmeny som kan användas till att konfigurera avancerade inställningar.

### <span id="page-26-1"></span>Grundläggande hantering av inställningsmenyn

### <span id="page-26-2"></span>Visning av inställningsmenyn

Efter tryckning på knappen [MENU] visas menyfönstret nedan i mitten av projektionsduken.

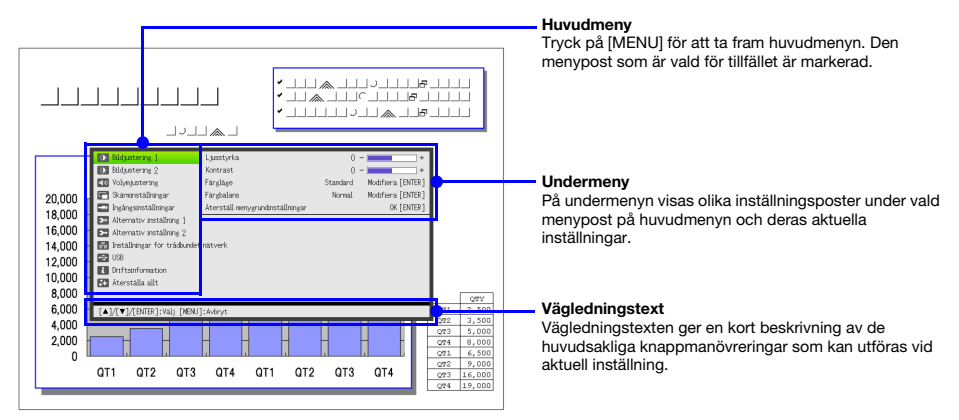

#### För att lämna inställningsmenyn

Tryck på [MENU].

### <span id="page-26-3"></span>Ändring av inställningar på inställningsmenyn

- 1. Tryck på [MENU] för att ta fram inställningsmenyn.
- **2.** Använd knapparna  $[\nabla]$  och  $[\nabla]$  till att markera den huvudmenypost som ska väljas.
- 3. Tryck på [ENTER].
- **4.** Använd knapparna [ $\nabla$ ] och [ $\triangle$ ] till att markera den undermenypost vars inställning ska ändras.
- 5. Utför nödvändig manövrering på vald undermeny.
	- Vägledningstexten förklarar vilka manövreringar som behöver göras för att ändra varje inställning.
- 6. Tryck på [ESC] för att återgå från undermenyn till huvudmenyn.
- 7. Tryck på [MENU] för att lämna inställningsmenyn.

### <span id="page-27-0"></span>Exempel på menyinställningar

I nedanstående anvisningar förklaras åtgärderna för att ändra följande tre inställningar:

- $\bullet$  Bildiustering 1  $\rightarrow$  Kontrast
- $\bullet$  Bildjustering 1  $\rightarrow$  Färgläge
- $\bullet$  Ingångsinställningar  $\rightarrow$  Signalnamnsindikator

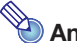

 $m<sub>1</sub>$ - ------<br>● Vilka poster på inställningsmenyn som kan ändras beror på huruvida bildsignaler matas in till projektorn eller ej och på vilken ingångskälla som är vald för tillfället. Utför åtgärderna nedan efter att projicering av en bild från en ingångskälla har startats i normalt inmatningsläge. Vi hänvisar till ["3D-inmatningsläge"](#page-16-0) på sidan [17](#page-16-0) angående information om hur det görs.

• Detta exempel anger endast grundläggande åtgärder. För mer detaljerad information hänvisar vi till ["Innehåll på inställningsmenyn](#page-37-0)" på sidan [38](#page-37-0).

### För att ändra inställningen "Bildjustering  $1 \rightarrow$  Kontrast"

- 1. Tryck på [MENU] för att ta fram inställningsmenyn.
- 2. "Bildjustering 1" är ursprungligen valt på huvudmenyn, så tryck direkt på knappen [ENTER].
- 3. Använd knappen [T] till att välja "Kontrast".

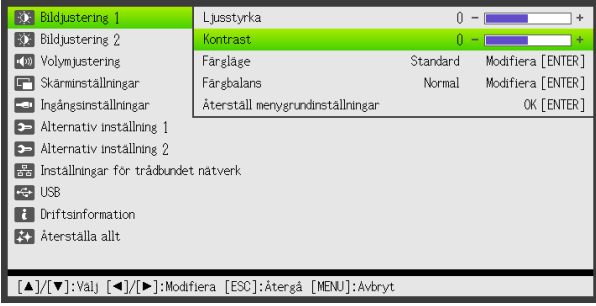

4. Använd knapparna [◀] (ljusare) och [▶] (mörkare) till att justera kontrasten.

### För att ändra inställningen "Bildjustering  $1 \rightarrow$  Färgläge"

- 5. Använd knappen [T] till att välja "Färgläge".
- 6. Tryck på [ENTER]. **• Färglägesmenyn visas på duken.**
- 7. Använd knapparna [ $\blacktriangledown$ ] och [ $\blacktriangle$ ] till att välja önskat färgläge och tryck sedan på [ENTER].
- 8. Tryck på [ESC] när önskat färgläge är valt.

För att ändra inställningen "Ingångsinställningar → Signalnamnsindikator"

- 9. Tryck på [ESC].
- 10. Använd knappen [▼] till att välja "Ingångsinställningar".
- 11. Tryck på [ENTER].
- 12. Använd knappen [▼] till att välja "Signalnamnsindikator".
- 13. Använd knapparna [<] och [▶] till att välja "På" eller "Av".
- 14. Avsluta genom att trycka på [MENU] för att lämna inställningsmenyn.

### <span id="page-28-0"></span>Omedelbart strömpåslag

Det går att ställa in projektorn så att den slås på automatiskt så fort den ansluts till en strömkälla. Med funktionen "Omedelbart strömpåslag" behöver inte ens strömbrytaren [P] tryckas in. Aktivera direkt strömpåslag genom att ta fram inställningsmenyn och sedan ändra inställningen av "Omedelbart strömpåslag" till "På".

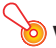

#### Viktiat! -

Medan direkt strömpåslag är aktiverat ska projektorn inte lämnas ansluten till ett nätuttag efter att den har slagits av. Det finns då risk för att projektorn (och ljuskällan) slås på automatiskt när strömmen återställs efter ett strömavbrott, byte av säkring e.dyl.

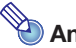

- $\bullet$  Direkt strömpåslag gör att projektorn slås på automatiskt så fort den ansluts till ett nätuttag. Detta reducerar den tid det tar innan projicering kan påbörjas. Tänk dock på att själva startprocessen (beredskapsläge  $\rightarrow$  strömpåslag  $\rightarrow$  projicering startar) som projektorn utför är densamma, oberoende av om direkt strömpåslag är aktiverat eller ej. Den enda skillnaden är vad som utlöser processen (nätanslutning eller tryckning på strömbrytaren  $\{\bigcup\}$ ).
- z Vi hänvisar till ["Omedelbart strömpåslag"](#page-44-0) (s. [45\)](#page-44-0) under ["Huvudmenyn Alternativ inställning 1](#page-43-0)" angående detaljer kring val av inställning för direkt strömpåslag.

## <span id="page-29-0"></span>Infångning av kundlogotyp

En projicerad bild kan fångas in och sparas som bilddata i projektorns inbyggda minne. Bilddata som sparats i projektorns minne kallas för "Kundlogo".

En kundlogotyp kan användas på följande sätt.

- Som en startskärmsbild som visas först varje gång projektorn slås på
- Som en grundinställd projektionsbild som visas när ingen insignal till projektorn förekommer (Ingen signalskärm)
- Som en bild som projiceras vid tryckning på knappen [BLANK] (Blank skärm)

### Viktiat! -

Tänk på att användning av projektorn till att spara bilddata för kommersiella syften eller offentlig presentation kan kränka den lagliga upphovsrätten för upphovsrättsinnehavaren.

### För att fånga in en bild och spara den som en kundlogotyp

- - Om en kundlogotyp redan finns sparad i projektorns minne, så raderas den så fort en bildinfångning enligt åtgärderna nedan startas.
	- Om knappen [ESC] trycks in för att avbryta en påbörjad bildinfångning eller om infångningen av någon annan anledning avbryts innan den är klar, så återställs kundlogotypsdatat till den ursprungliga grundinställningens bild (ljusgrön bild). Beroende på när avbrottet skett kan det emellertid hända att en delvis infångad bild registreras som kundlogotyp.
	- z När en bildinfångning har påbörjats tar det några minuter innan den är klar.
- 1. Om projektorn är i 3D-inmatningsläge, så ställ den i normalt inmatningsläge (s. [18](#page-17-0)).
- 2. Projicera bilden som ska sparas som en kundlogotyp på projektionsduken.
	- $\bullet$  Inte alla typer av projektionsbilder stöds. Vi hänvisar till ["Bilder som stöds för infångning"](#page-30-0) (s. [31](#page-30-0)) angående detaljer.
- 3. Tryck på [MENU] för att ta fram inställningsmenyn.
- 4. Använd knappen [▼] till att välja "Alternativ inställning 1" och tryck sedan på [ENTER].
- $5.$  Använd knappen  $\nabla$  till att välja "Infångning av kundlogotyp" och tryck sedan på [ENTER].

 $\bullet$  Om "På" är valt för inställningen "Alternativ inställning 1  $\rightarrow$  Lösenordsskydd  $\rightarrow$  Lösenord för logotyp", så visas i detta läge en dialogruta som uppmanar dig att mata in lösenordet. Mata i så fall in korrekt lösenord och tryck sedan på [ENTER]. Vi hänvisar till ["Lösenordsskydd"](#page-31-0) (s. [32](#page-31-0)) angående detaljer kring lösenord för logotyp.

- 6. När en dialogruta med bekräftelsemeddelandet "Infångning av nuvarande projektionsbild startar. OK att fortsätta?" visas, så tryck på [ENTER].
	- Så fort knappen [ENTER] trycks in blir projektionsbilden frusen samtidigt som infångning startar.
	- Meddelandet "Bildinfångning avslutad." visas när infångningen är klar.

### <span id="page-30-0"></span>Bilder som stöds för infångning

Inte alla typer av projektionsbilder stöds. Observera följande riktlinjer för varje specifik ingångskälla.

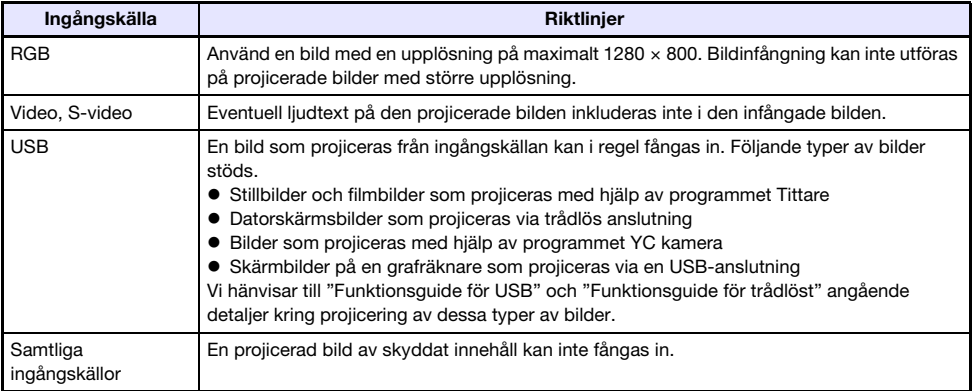

### För att specificera en kundlogotyp som bild för startskärm, ingen signalskärm eller blank skärm

- 1. Tryck på [MENU] för att ta fram inställningsmenyn.
- 2. Använd knappen [▼] till att välja "Skärminställningar" och tryck sedan på [ENTER].
- 3. Ange kundlogotypen som bild för startskärm genom att välja "Startskärm" med hjälp av knappen [▼] och sedan trycka på [ENTER].
	- Om kundlogotypen ska användas som en annan typ av bild, så välj "Ingen signalskärm" eller "Blank skärm" istället för "Startskärm".
- 4. Använd knapparna [◀] och [▶] till att välja "Kundlogo".
- 5. Avsluta genom att trycka på [MENU] för att lämna inställningsmenyn.

### <span id="page-31-0"></span>Lösenordsskydd

De manövreringar som beskrivs nedan kan lösenordsskyddas på projektorn. Endast ett lösenord kan vara registrerat i projektorn samtidigt och samma lösenord används för olika manövreringar.

#### ● Skydd mot projektorstart

Projektorn kan konfigureras så att en dialogruta med uppmaning om att mata in lösenordet visas varje gång projektorn slås på. I detta fall kan projektorn inte manövreras vidare förrän korrekt lösenord har angetts. På så sätt skyddas projektorn mot obehörig användning.

#### • Skydd mot infångning av kundlogotyp

Projektorn kan konfigureras så att en dialogruta med uppmaning om att mata in lösenordet visas varje gång ett försök att utföra manövrering för infångning av kundlogotyp (s. [30\)](#page-29-0) görs. På så sätt skyddas projektorn mot oavsiktlig och obehörig ändring av en kundlogotyp.

Använd inställningarna "Lösenord vid strömpåslag" och "Lösenord för logotyp" till att var för sig koppla in eller ur lösenordsskydd för manövreringarna ovan.

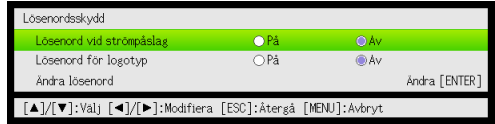

### <span id="page-31-1"></span>Inmatning av ett lösenord

Lösenordet för projektorn är egentligen inte ett "ord" bestående av bokstäver, utan snarare en serie knapptryckningar på fjärrkontrollen. Följande serie på åtta knapptryckningar utgör grundinställning för lösenord.

 $[INPUT]$   $[AUTO]$   $[BLANK]$   $[FREEZE]$   $[A]$   $[T]$   $[A]$   $[D]$ 

### <span id="page-31-2"></span>Användning av lösenordsfunktionen

Observera följande punkter vid användning av lösenordsfunktionen.

- Lösenordet skyddar mot obehörig användning av projektorn. Observera att det inte är någon stöldskyddsfunktion.
- z Det grundinställda lösenordet måste matas in första gången projektorn ska användas efter att lösenordsfunktionen har kopplats in. Ändra det grundinställda lösenordet till ett du själv finner lämpligt så snart som möjligt efter att lösenordsfunktionen har kopplats in.
- z Tänk på att alla åtgärder i samband med lösenordet utförs med hjälp av fjärrkontrollen. Var därför noga med att inte förlora eller slarva bort fjärrkontrollen.
- z Observera också att lösenordet inte kan matas in om batterierna i fjärrkontrollen är urladdade. Byt ut batterierna i fjärrkontrollen så snart som möjligt när de har börjat försvagas.

### Om lösenordet glöms bort …

Om lösenordet har glömts bort, så måste följande två saker tas med till en CASIO-återförsäljare för att få lösenordet raderat. Observera att radering av lösenordet inte är gratis.

- 1. Godkänd ID-handling (körkort, kopia av körkort, anställnings-ID e.dyl.)
- 2. Projektorn

Observera att en CASIO-återförsäljare inte kan radera projektorns lösenord om inte båda sakerna ovan finns med.

Se också till att förvara projektorns garantibevis på ett säkert ställe.

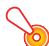

**O** Viktiat!

Vid radering av lösenordet enligt anvisningarna ovan återställs alla inställningar på projektorn, utom lystiden, till ursprungliga grundinställningar.

#### Förvara en skriftlig kopia av ditt lösenord!

Projektorn kan inte användas efter att lösenordet har glömts bort. Förvara för säkerhets skull en skriftlig kopia av lösenordet som kan anlitas vid behov.

### <span id="page-32-0"></span>För att ändra lösenordet

- 1. Tryck på [MENU] för att ta fram inställningsmenyn.
- 2. Använd knappen [▼] till att välja "Alternativ inställning 1" och tryck sedan på [ENTER].
- 3. Använd knappen [▼] till att välja "Lösenordsskydd" och tryck sedan på [ENTER]. • En dialogruta som uppmanar dig att mata in nuvarande lösenord visas.

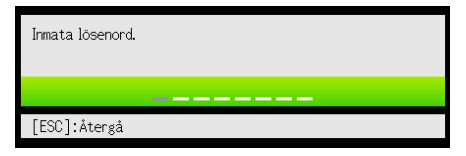

#### 4. Mata in nuvarande lösenord.

• Om projektorn skyddas av det grundinställda lösenordet, så mata in det genom följande knapptryckning.

 $[INPUT]$   $[AUTO]$   $[BLANK]$   $[FREEZE]$   $[A]$   $[V]$   $[A]$   $[V]$ 

- 5. Tryck på [ENTER] efter att nuvarande lösenord har matats in.
	- Menyn för Lösenordsskydd visas.
- **6.** Använd knappen [ $\Pi$ ] till att välja "Ändra lösenord" och tryck sedan på [ENTER].
	- En dialogruta som uppmanar dig att mata in ett nytt lösenord visas.

#### 7. Mata in ett lösenord bestående av upp till åtta knapptryckningar.

• Vilka som helst av följande knappar kan användas vid inmatning av lösenordet. [INPUT], [AUTO], [BLANK], [FREEZE], [VOLUME], [COLOR MODE], [D-ZOOM +], [D-ZOOM –],  $[KEYSTONE +]$ ,  $[KEYSTONE -]$ ,  $[MENU]$ ,  $[POINTER]$ ,  $[O]$ ,  $[\triangle]$ ,  $[\square]$ ,  $[\blacktriangle]$ ,  $[\blacktriangledown]$ ,  $[\blacktriangle]$ ,  $[\blacktriangleright]$ ,  $[FUNC]$ 

#### 8. Tryck efter inmatning av det nya lösenordet på [ENTER].

- En dialogruta som uppmanar dig att mata in samma lösenord igen visas.
- 9. Repetera knapptryckningarna i steg 7 för att mata in samma lösenord igen och tryck sedan på [ENTER].
	- z Meddelandet "Ditt nya lösenord är registrerat." anger att lösenordet har ändrats. Tryck på [ESC].
	- z Om lösenordet som matades in i detta steg skiljer sig från det som matades in i steg 7, så visas meddelandet "Inmatat lösenord är fel.". Tryck då på [ESC] för att återgå till steg 7.

### För att ändra inställningen för lösenord vid strömpåslag

- 1. Utför åtgärderna i steg 1 till 5 under "[För att ändra lösenordet"](#page-32-0) (s. [33\)](#page-32-0) för att ta fram menyn Lösenordsskydd.
- 2. Kontrollera att "Lösenord vid strömpåslag" är valt och använd sedan knapparna [◀] och [▶] till att välia önskad inställning, "På" eller "Av".
	- z Vid ändring av inställningen från "Av" till "På" visas dialogrutan "Kräva lösenord vid strömpåslag?". Tryck på [ENTER] för att bekräfta inkoppling av lösenordsskydd vid strömpåslag, alternativt på [ESC] för att lämna dialogrutan utan att ändra inställningen.
- 3. Avsluta genom att trycka på [MENU] för att lämna inställningsmenyn.

#### För att ändra inställningen för lösenord vid infångning av kundlogotyp

- 1. Utför åtgärderna i steg 1 till 5 under "[För att ändra lösenordet"](#page-32-0) (s. [33\)](#page-32-0) för att ta fram menyn Lösenordsskydd.
- 2. Tryck på knappen [V] för att välja "Lösenord för logotyp".
- 3. Använd knapparna [4] och [D] till att välja "På" eller "Av".
	- z Vid ändring av inställningen från "Av" till "På" visas dialogrutan "Begär lösenordskontroll före infångning av kundlogotyp?". Tryck på [ENTER] för att bekräfta inkoppling av lösenordsskydd för kundlogotyp, alternativt på [ESC] för att lämna dialogrutan utan att ändra inställningen.

#### 4. Avsluta genom att trycka på [MENU] för att lämna inställningsmenyn.

### <span id="page-34-0"></span>Manöverpanelslås

Manöverpanelslåset kan användas till att avaktivera (låsa) alla knappar på projektorn utom strömbrytaren [P]. Projektormanövrering begränsas då till fjärrkontrollen, vilket gör att risken för oavsiktlig felmanövrering minskar.

### För att låsa manöverpanelen

- 1. Tryck på [MENU] för att ta fram inställningsmenyn.
- 2. Använd knappen [▼] till att välja "Alternativ inställning 2" och tryck sedan på [ENTER].
- 3. Använd knappen [▼] till att välja "Manöverpanelslås" och tryck sedan på [ENTER].
- 4. Använd knappen  $\blacksquare$  till att välja "På".
- 5. Tryck på [ENTER] när dialogrutan för bekräftelse visas. Samtliga knappar på projektorn, utom strömbrytaren  $[\bigcup]$ , avaktiveras (låses).
- 6. Avsluta genom att trycka på [MENU] för att lämna inställningsmenyn.
	- Anm. -

Ett varningsmeddelande (s. [51\)](#page-50-3) som visas på projektionsduken kan rensas genom att trycka på knappen [ESC] även om manöverpanelen är låst.

### För att låsa upp manöverpanelen

Använd något av följande tillvägagångssätt.

- Håll knappen [ $\nabla$ ] på projektorn intryckt tills meddelandet "Manöverpanelen låstes upp." visas.
- z Använd åtgärderna under "För att låsa manöverpanelen" ovan till att låsa upp manöverpanelen med hjälp av fjärrkontrollen. Tryck i steg 4 på knappen [ $\blacktriangleright$ ] på fjärrkontrollen för att välja "Av" och tryck därefter på [MENU].

## <span id="page-35-0"></span>Återställning av projektorns inställningar till ursprungliga grundinställningar

Följ anvisningarna i detta avsnitt för att återställa alla inställningar på en viss huvudmeny eller samtliga inställningar på inställningsmenyn till de ursprungliga grundinställningarna.

### För att återställa alla inställningar på en viss huvudmeny

- 1. Tryck på [MENU] för att ta fram inställningsmenyn.
- 2. Använd knapparna  $[\nabla]$  och  $[\triangle]$  till att välja den huvudmeny vars inställningar ska återställas till ursprungliga grundinställningar.

z Det går att välja mellan Bildjustering 1, Bildjustering 2, Volymjustering, Skärminställningar, Ingångsinställningar, Alternativ inställning 1 och Alternativ inställning 2.

- 3. Tryck på [ENTER].
- 4. Använd knappen [▼] till att välja "Återställ menygrundinställningar".

### 5. Tryck på [ENTER].

z Följande bekräftelsefönster visas på duken.

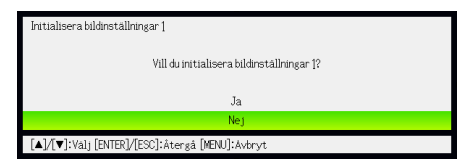

- 6. Använd knappen [A] till att välja "Ja".
- 7. Tryck på [ENTER] för att återställa inställningarna på vald huvudmeny till grundinställningarna.

z Tryck på [ESC] istället för [ENTER] för att avbryta manövreringen utan att ändra någonting.

#### 8. Avsluta genom att trycka på [MENU] för att lämna inställningsmenyn.

Vi hänvisar till förklaringarna till inställningarna under "[Innehåll på inställningsmenyn"](#page-37-0) på sidan [38](#page-37-0) angående detaljer kring hur inställningarna initialiseras av åtgärderna ovan.
### <span id="page-36-0"></span>För att återställa samtliga inställningar på inställningsmenyn

- 1. Tryck på [MENU] för att ta fram inställningsmenyn.
- 2. Använd knappen  $\nabla$ l till att välja "Återställa allt" och tryck sedan på [ENTER].
- 3. Kontrollera att undermenyn "Återställa allt" är vald och tryck sedan på [ENTER]. • Ett bekräftelsemeddelande som frågar om du vill initialisera alla inställningar visas.
- **4.** Använd knappen  $\blacksquare$  till att välja "Ja".
- 5. Tryck på [ENTER] för att återställa samtliga inställningar på inställningsmenyn till de ursprungliga grundinställningarna.
	- z Alla inställningar på inställningsmenyn återställs till ursprungliga grundinställningar, utom de följande: Språk, Lystid, Enhetens drifttid, lösenord inställt med Lösenordsskydd och kundlogotyp registrerad med Infångning av kundlogotyp.
	- z Tryck på [ESC] istället för [ENTER] för att avbryta manövreringen utan att ändra någonting.

#### 6. Avsluta genom att trycka på [MENU] för att lämna inställningsmenyn.

### Innehåll på inställningsmenyn

Detta avsnitt ger en detaljerad förklaring av alla poster som återfinns på inställningsmenyn. Följande typ av information återfinns i respektive spalt i tabellerna nedan.

Inställningsnamn: Denna spalt visar namn på inställningar såsom de visas på aktuell undermeny.

Ingång: Denna spalt visar för vilka ingångskällor varje inställning kan användas.

Ingångsnamn förkortas enligt följande:

- R : RGB-ingång
- C : Komponentvideoingång
- V : Video- eller S-videoingång
- H : HDMI-ingång (PC)
- D : HDMI-ingång (DTV)
- U : USB-ingång (endast modeller med USB-port)

Bokstaven N anger att inställningen kan ändras utan att någon ingångssignal förekommer.

Inställningsenhet: Inställningsenhet anger hur en inställning lagras.

"Källspecifik" i denna spalt anger att separata inställningar kan lagras för varje enskild ingångskälla.

"Enkel" i denna spalt anger att en enskild inställning lagras och tillämpas, oberoende av aktuell ingångskälla.

Beskrivning: Denna spalt ger närmare detaljer om varje inställningspost och hur den väljs. Grundinställningen anges av en asterisk (\*).

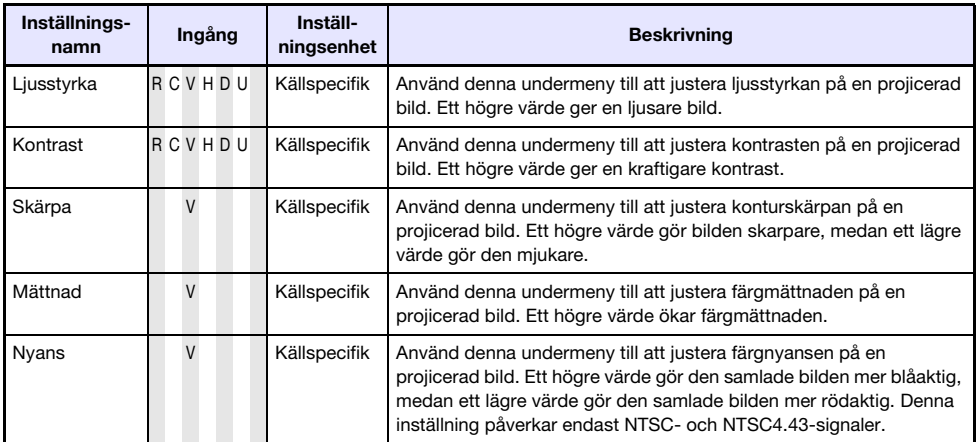

### Huvudmenyn Bildjustering 1

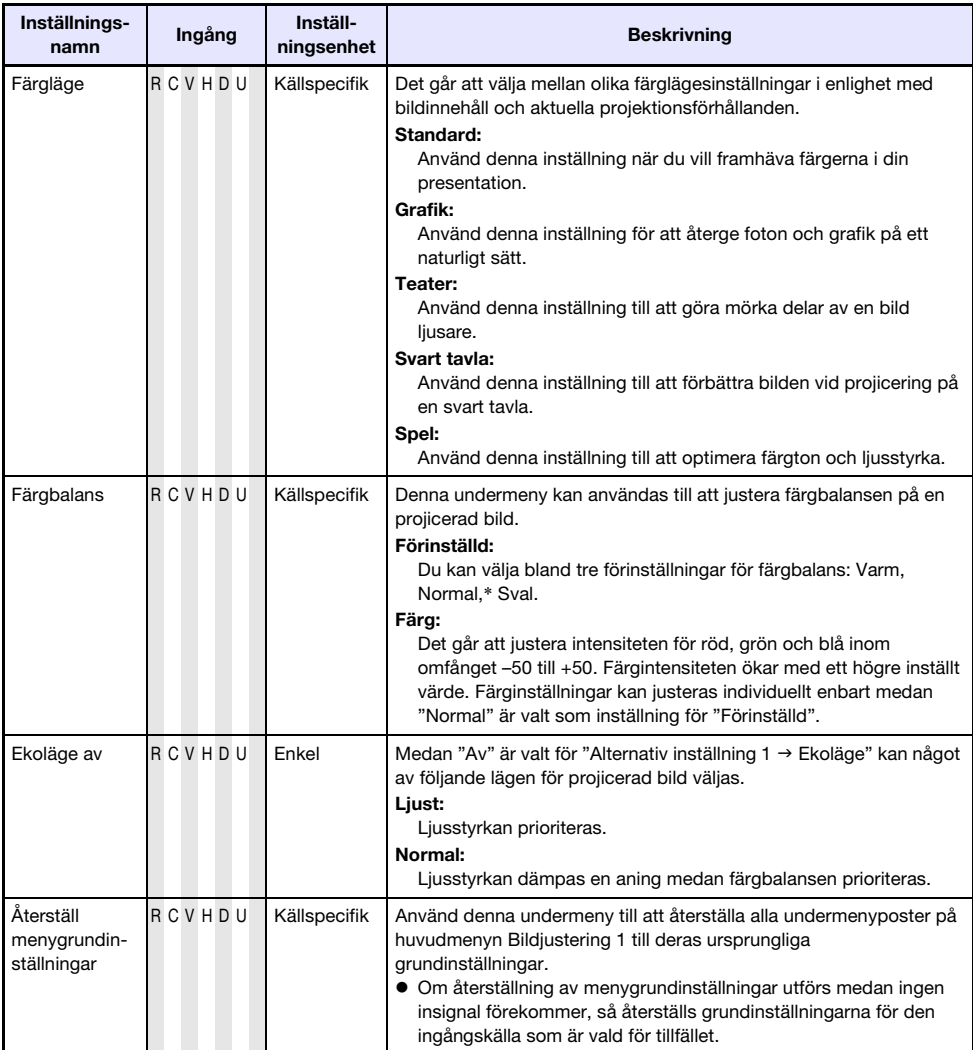

<span id="page-39-0"></span>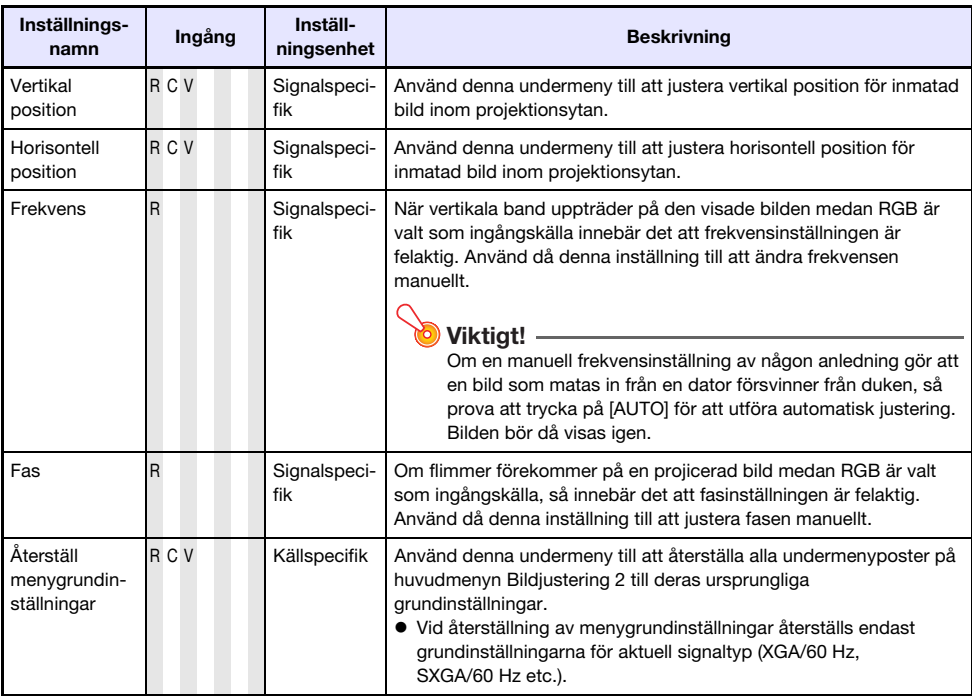

### Huvudmenyn Bildjustering 2

#### Angående inställningsenheten "Signalspecifik"

För poster som har "Signalspecifik" i spalten "Inställningsenhet" i tabellen ovan lagras inställningen för den specifika signaltyp (XGA/60 Hz, SXGA/60 Hz etc.) som matas in när inställning utförs, inte för en specifik ingångskälla.

### Huvudmenyn Volymjustering

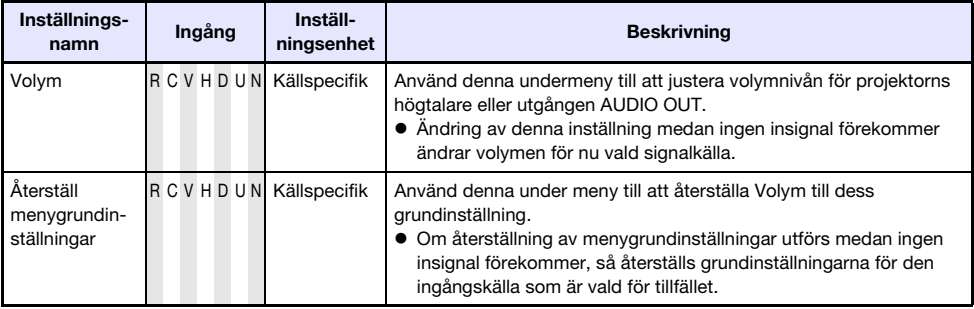

## <span id="page-40-0"></span>Huvudmenyn Skärminställningar

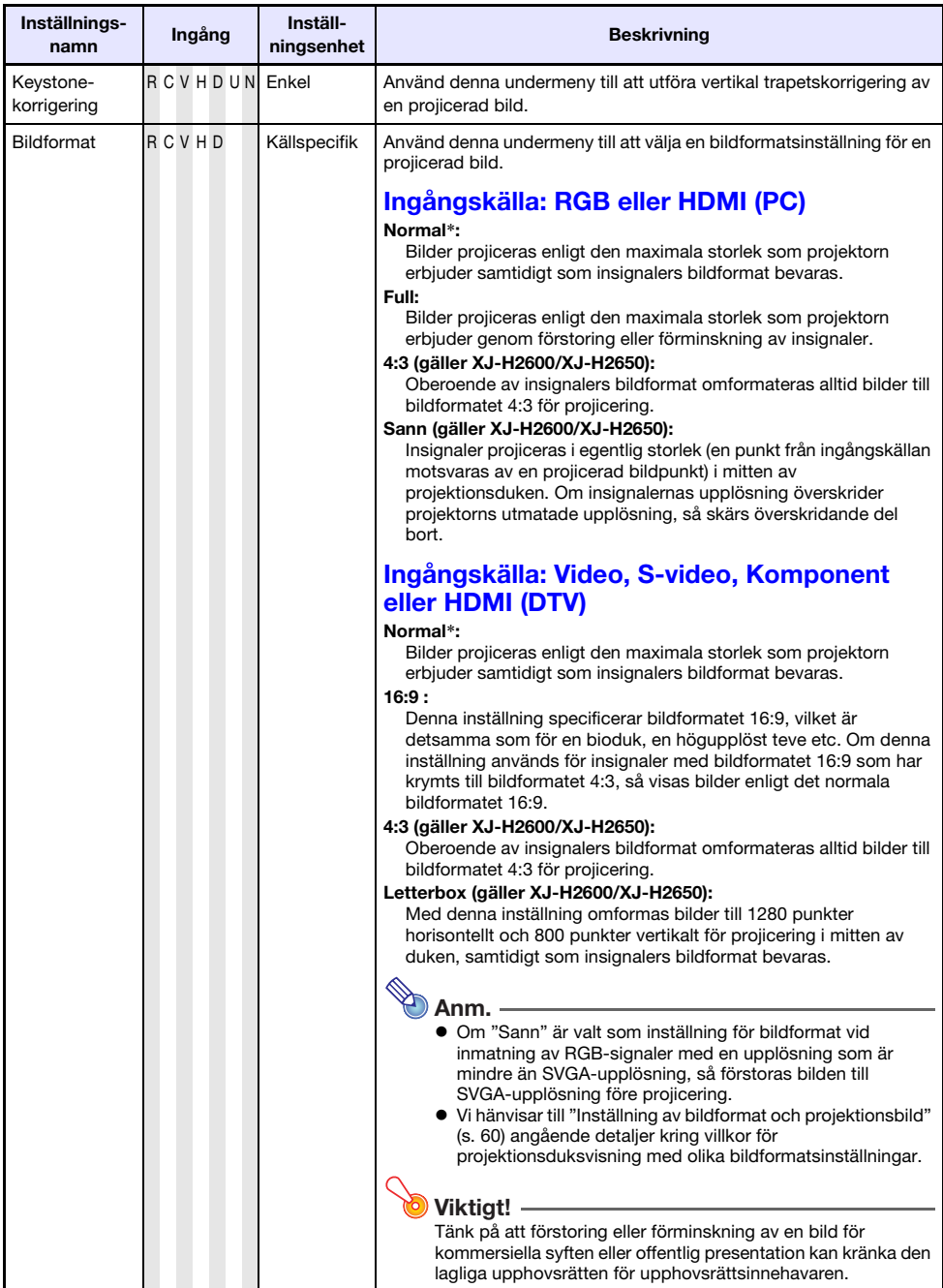

<span id="page-41-0"></span>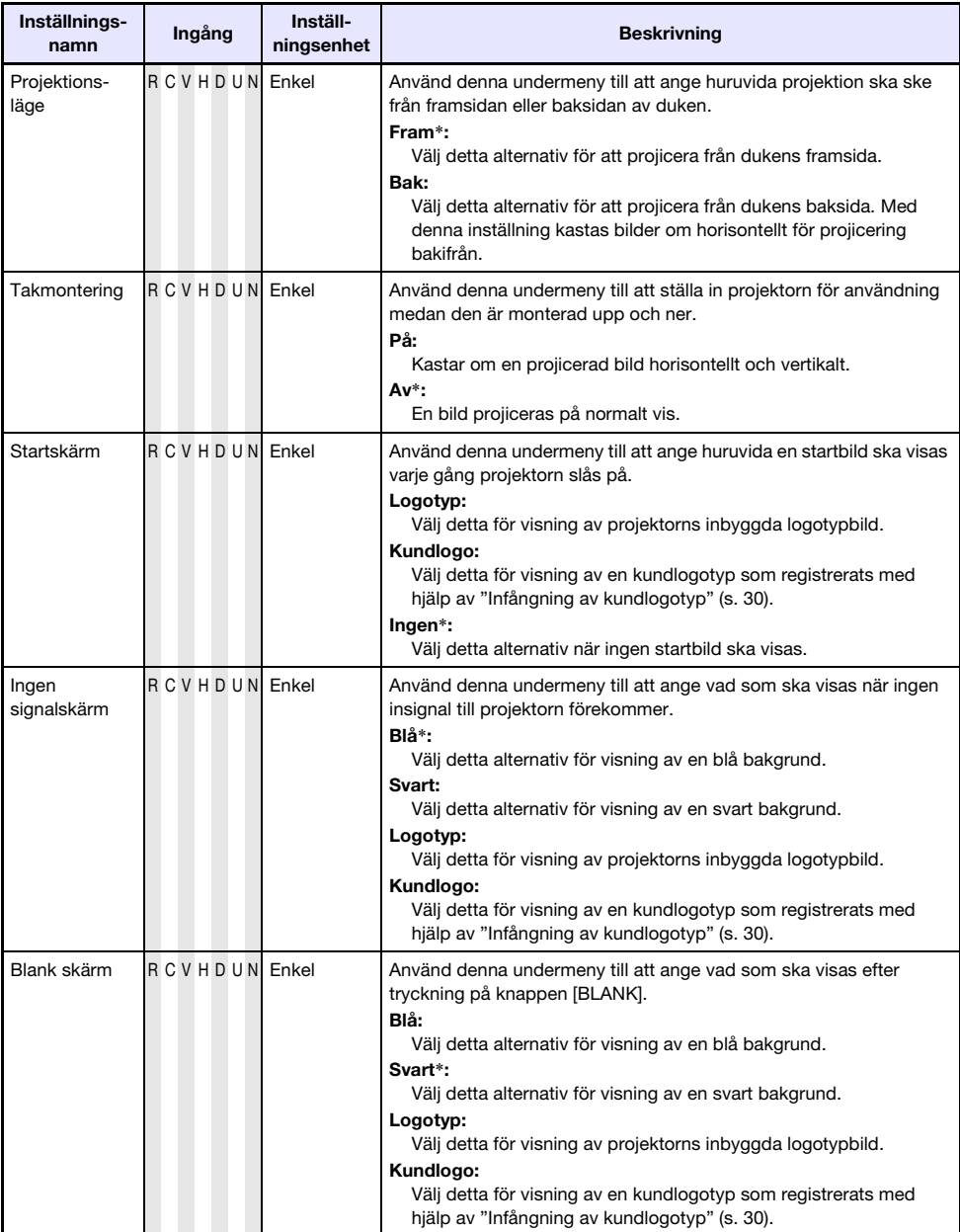

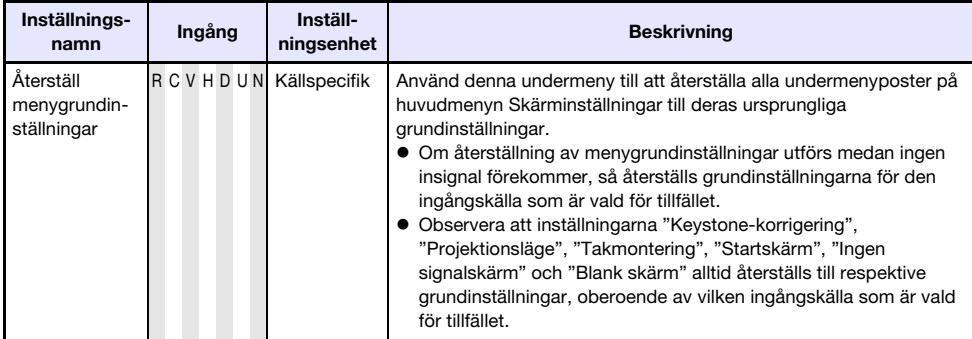

# Huvudmenyn Ingångsinställningar

<span id="page-42-0"></span>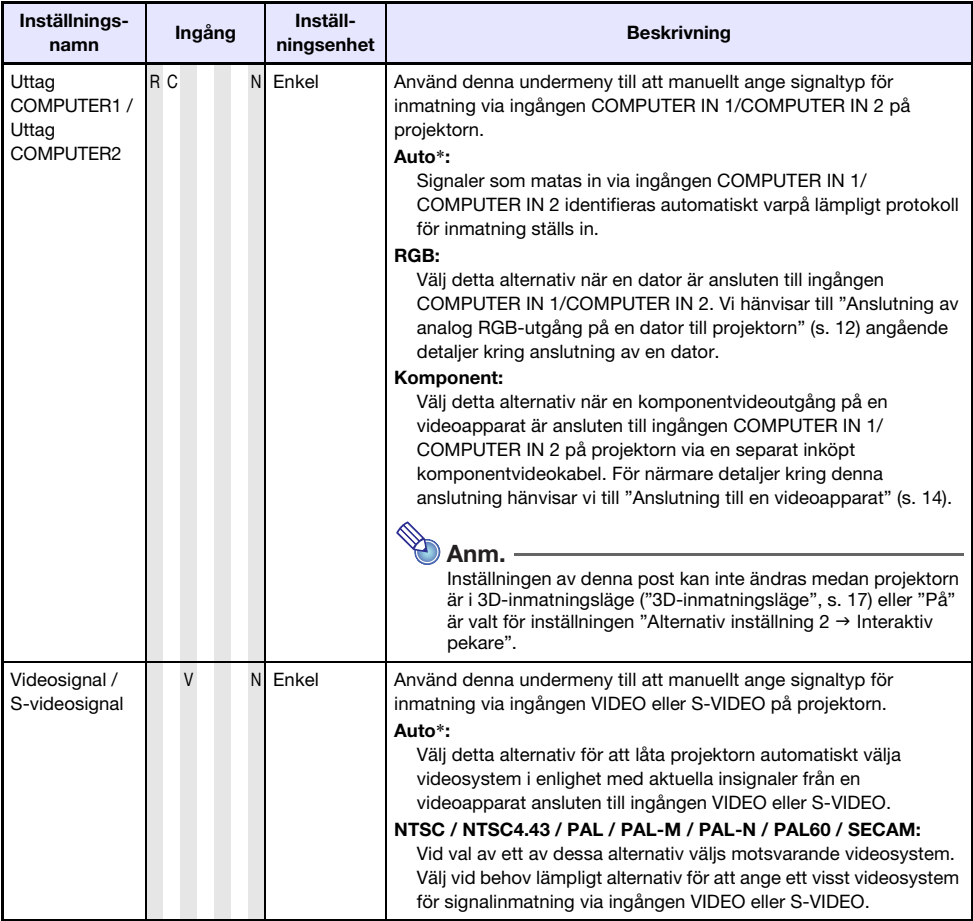

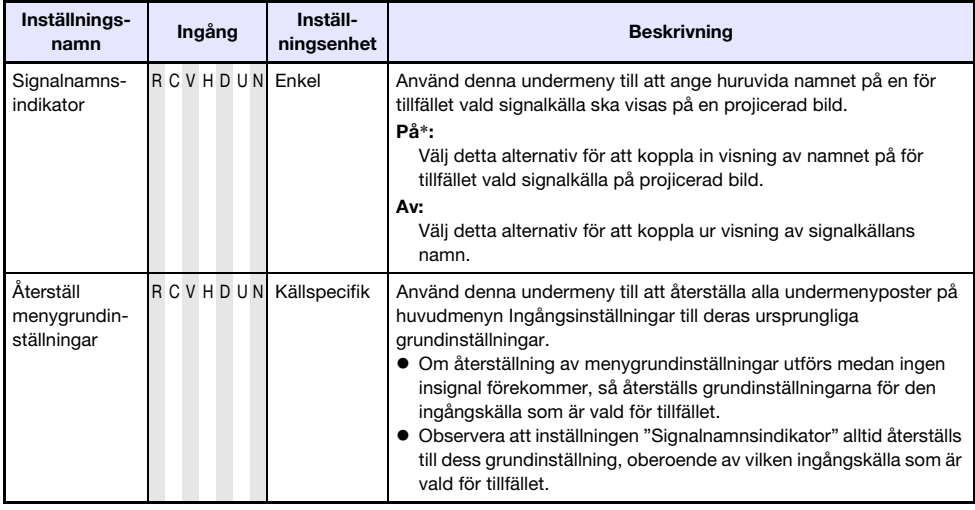

### Huvudmenyn Alternativ inställning 1

<span id="page-43-0"></span>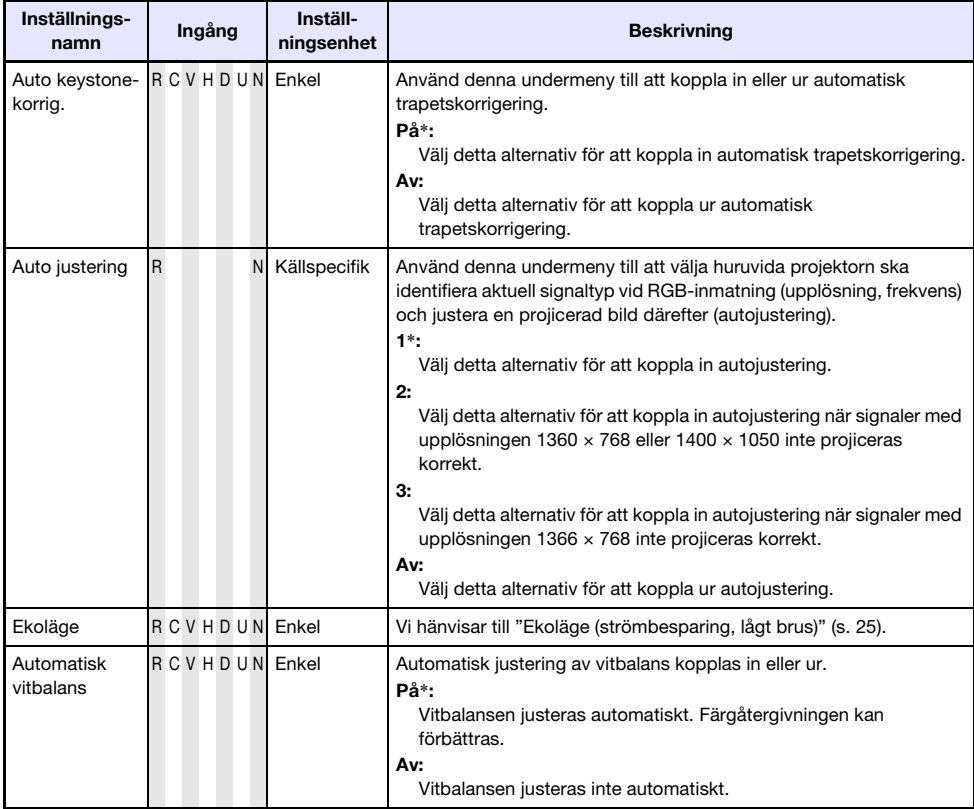

<span id="page-44-0"></span>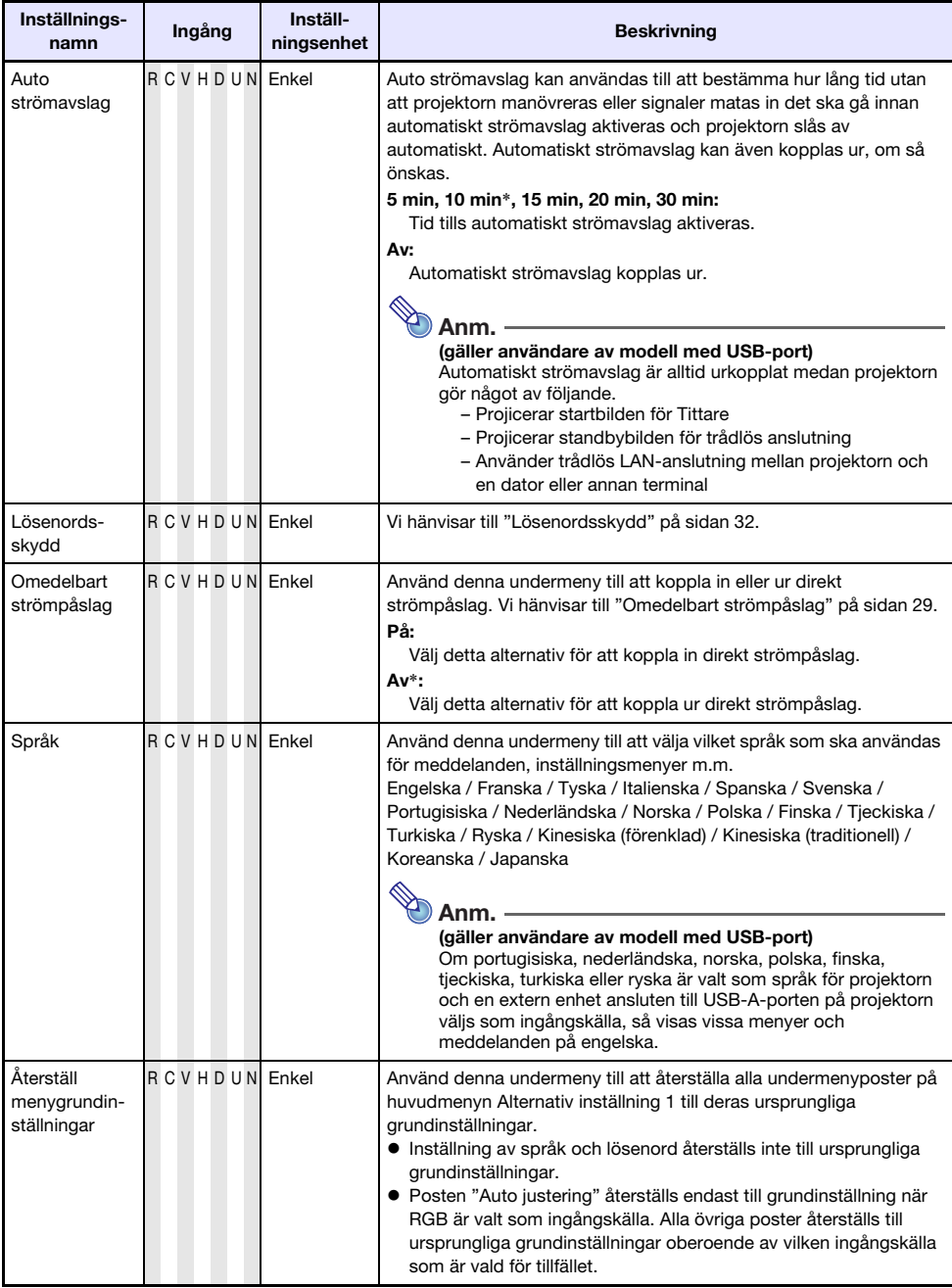

## <span id="page-45-1"></span>Huvudmenyn Alternativ inställning 2

<span id="page-45-0"></span>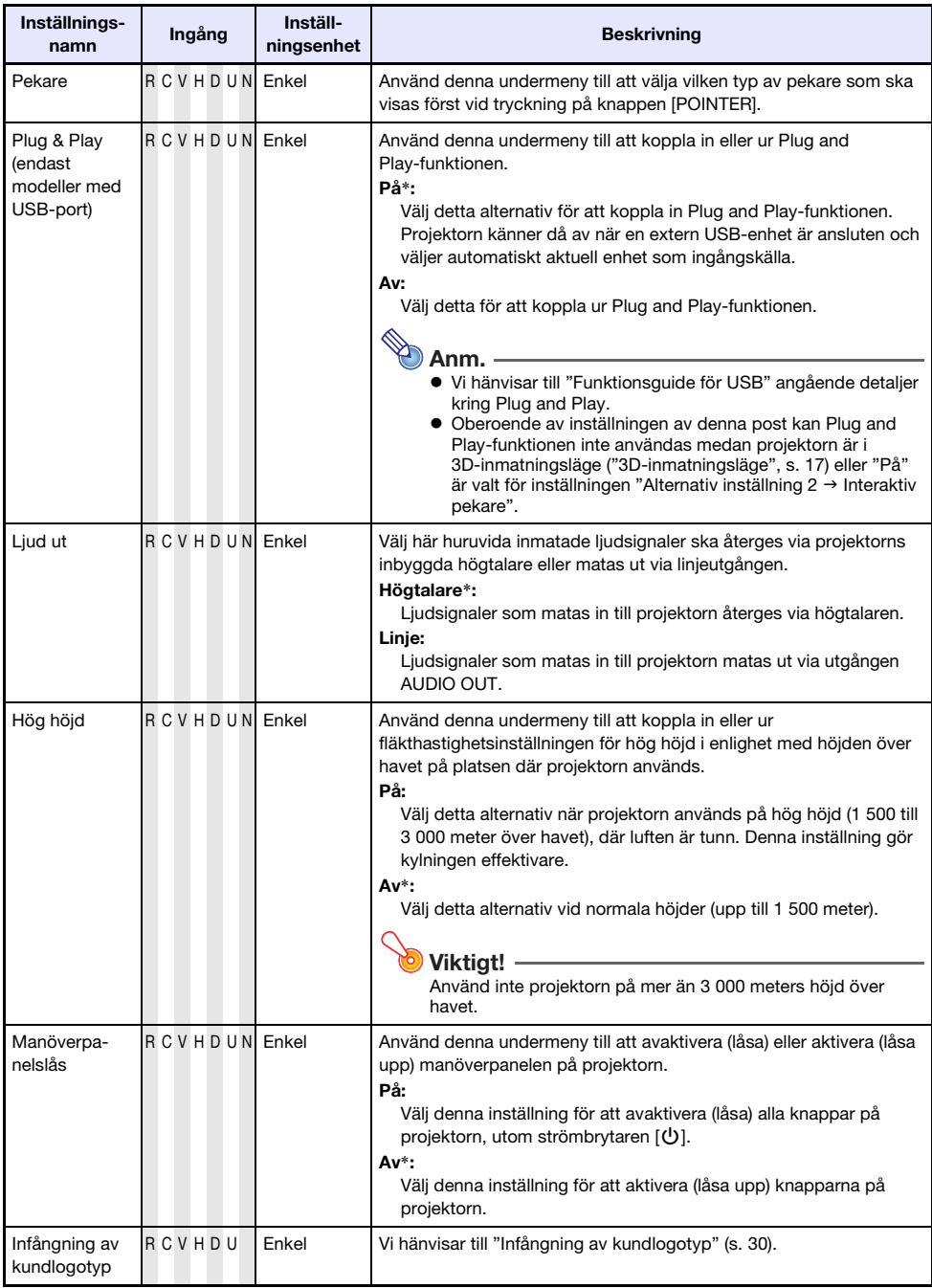

<span id="page-46-0"></span>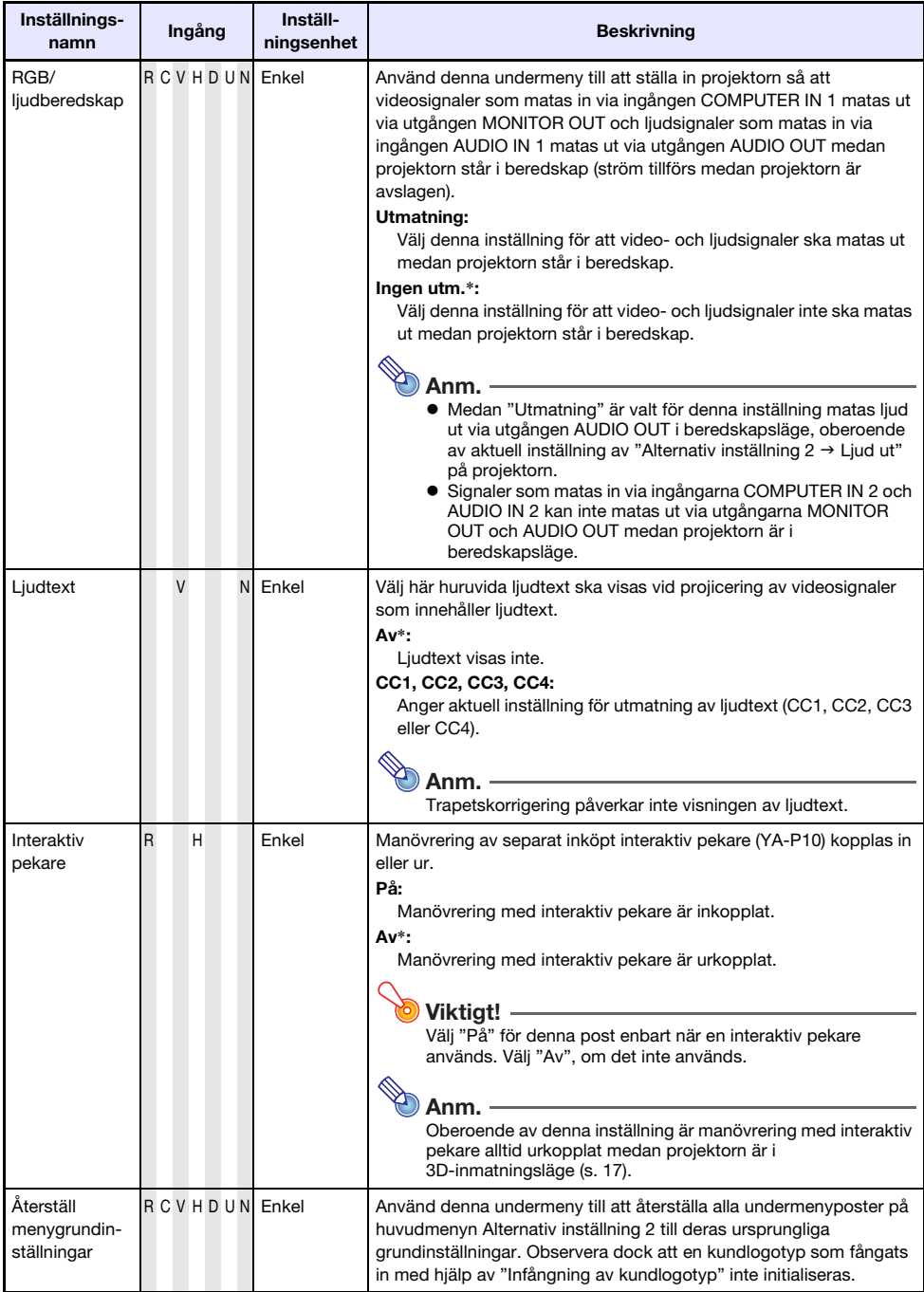

### Huvudmenyn Inställn. för trådbundet LAN (gäller modeller med USB-port)

<span id="page-47-0"></span>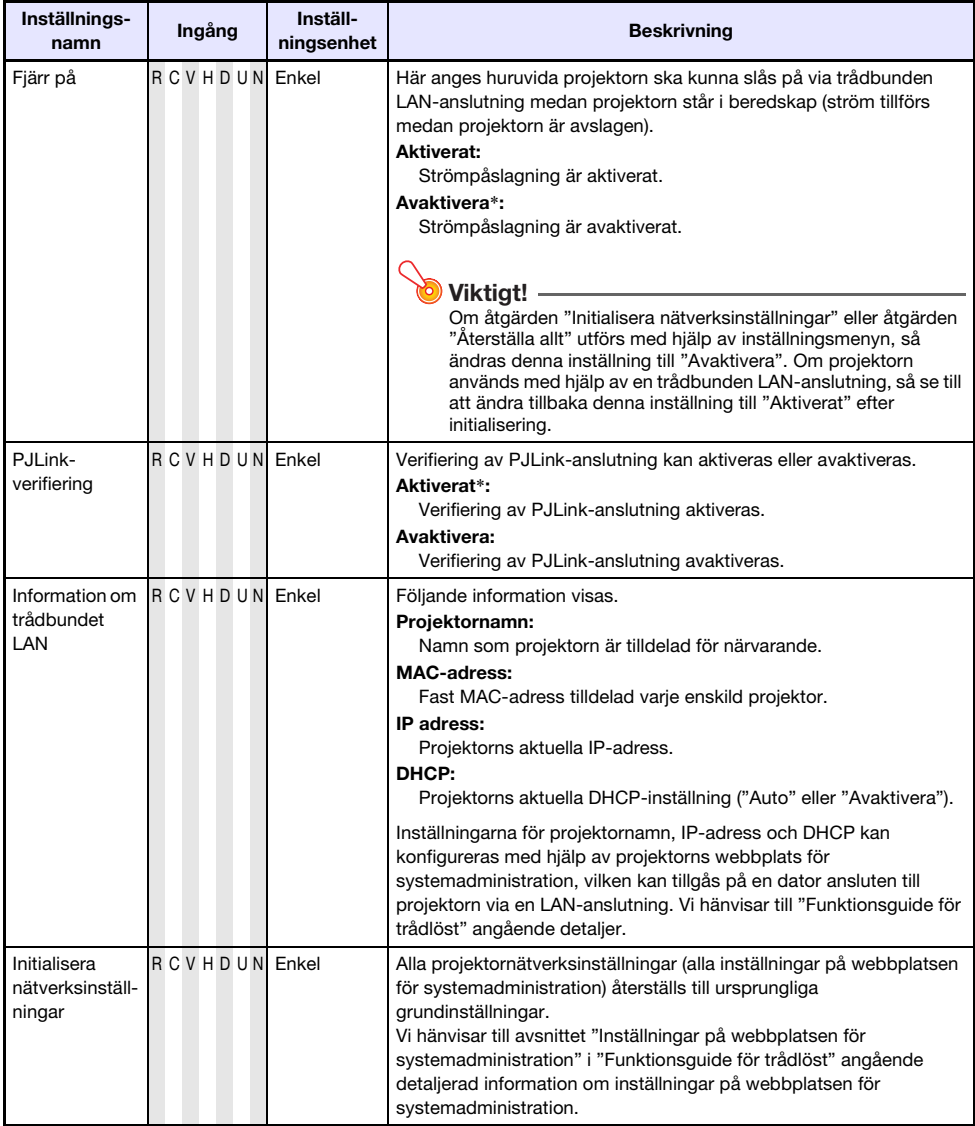

### Huvudmenyn USB inställningar (gäller modeller med USB-port)

Huvudmenyn USB inställningar är endast tillgänglig medan en extern enhet är ansluten till USB-A-porten på projektorn. Vi hänvisar till "Funktionsguide för USB" och "Funktionsguide för trådlöst" angående detaljer.

### Huvudmenyn Driftsinformation

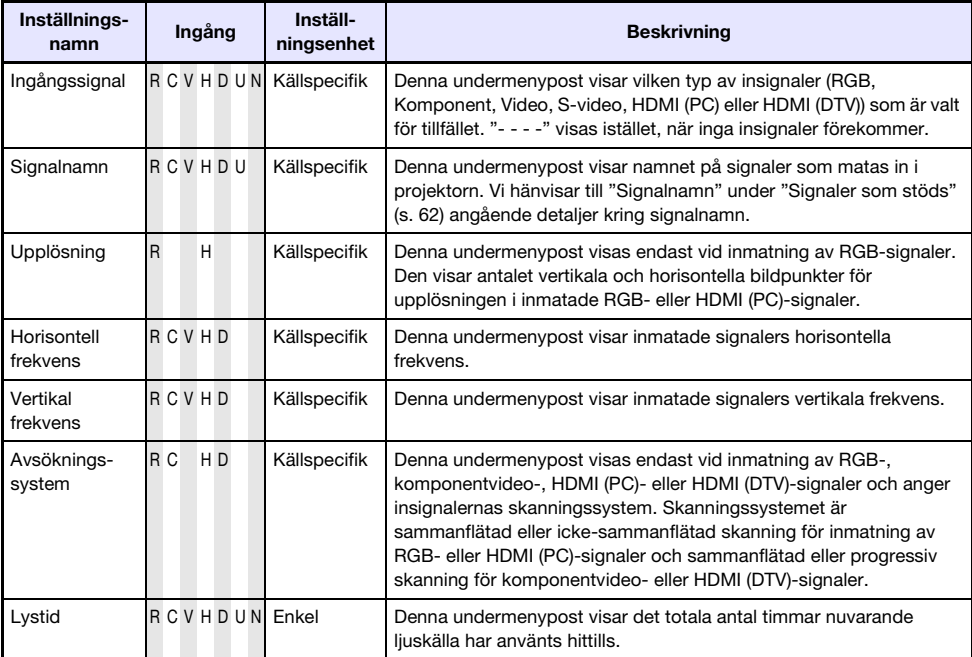

# Huvudmenyn Återställa allt

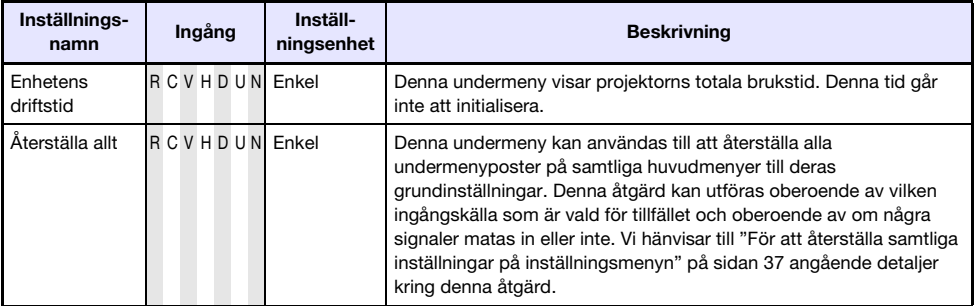

# Rengöring av projektorn

<span id="page-49-0"></span>Rengör med jämna mellanrum projektorns utsida, objektivet, ventilationshålen för luftintag och ventilationshålen för luftintag/luftutsläpp.

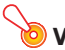

Viktiat! -

Viktigt! Se noga till att koppla loss nätkabeln från nätuttaget och att kontrollera att projektorn har svalnat ordentligt före rengöring.

### Rengöring av projektorns utsida

Torka av projektorns hölje med en mjuk trasa som fuktats i en lösning av vatten och ett milt, neutralt rengöringsmedel. Vrid ur trasan ordentligt före rengöring.

Använd aldrig bensol, sprit, thinner eller andra flyktiga lösningar för rengöring.

### Rengöring av objektivet

Torka försiktigt av objektivet med en separat inköpt linsduk eller optiskt linspapper av det slag som används till glasögon eller kameralinser. Tryck inte alltför hårt på objektivet och var försiktig så att inte objektivet skadas, när det rengörs.

## Rengöring av ventilationshålen

Ansamling av damm och smuts uppstår lätt runt ventilationshålen. Använd en dammsugare till att med jämna mellanrum avlägsna smuts och damm enligt bilden nedan.

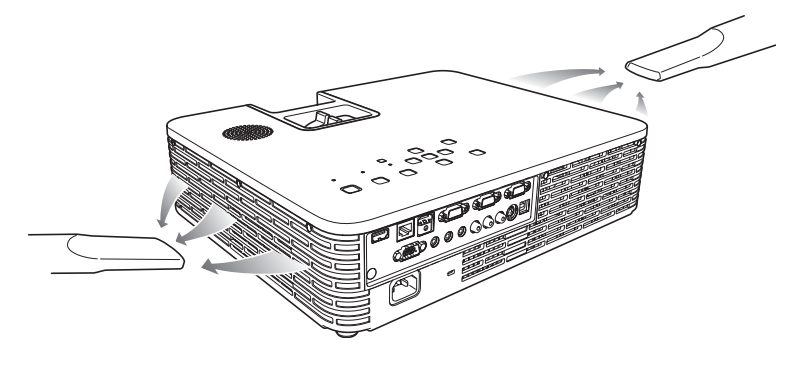

**Viktiat!** 

Fortsatt användning av projektorn medan ansamling av damm runt ventilationshålen förekommer kan förorsaka överhettning av inre komponenter och leda till funktionsfel.

# Felsökning

### Indikatorer

Indikatorer ger information om projektorns aktuella drifttillstånd. Tabellen nedan visar hur indikatorerna lyser eller blinkar vid normal drift.

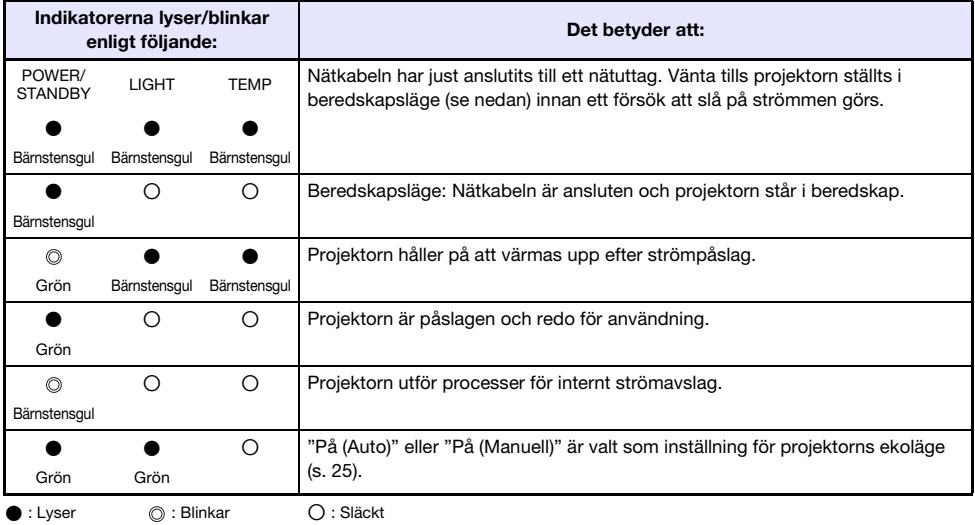

Om ett varningsmeddelande visas på projektionsduken eller om indikatorerna POWER/STANDBY, LIGHT och TEMP lyser eller blinkar på ett sätt som inte anges i tabellen ovan, så betyder det att ett projektorfel har uppstått. Vi hänvisar till ["Felindikatorer och varningsmeddelanden"](#page-50-0) (nedan) angående detalier.

### <span id="page-50-0"></span>Felindikatorer och varningsmeddelanden

Varningsmeddelanden och indikatorer upplyser om aktuellt problem i händelse av att ett fel på projektorn uppstår.

Om ett fel uppstått, så vänta tills fläkten har stannat innan nätkabeln kopplas loss. Om nätkabeln kopplas loss medan fläkten fortfarande är i gång kan det hända att fel uppstår när nätkabeln ansluts igen.

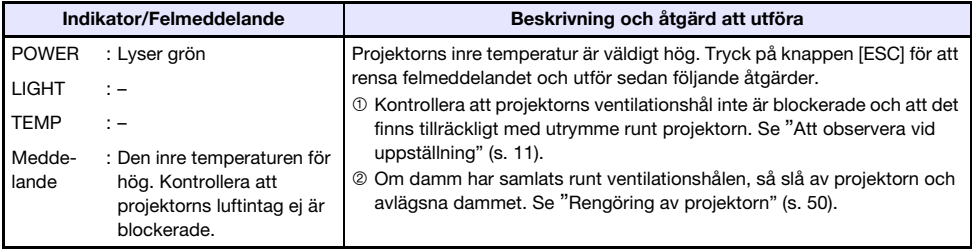

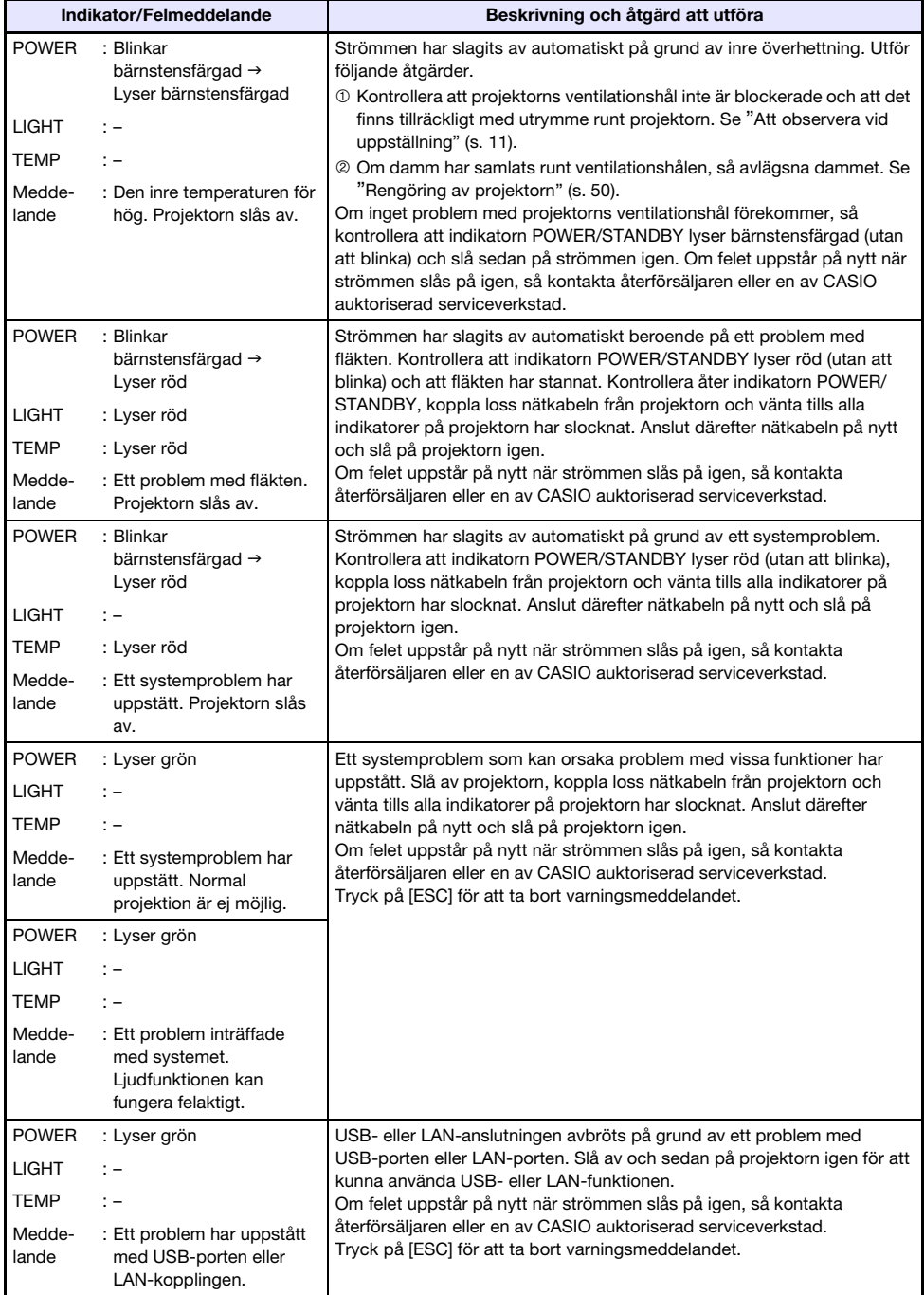

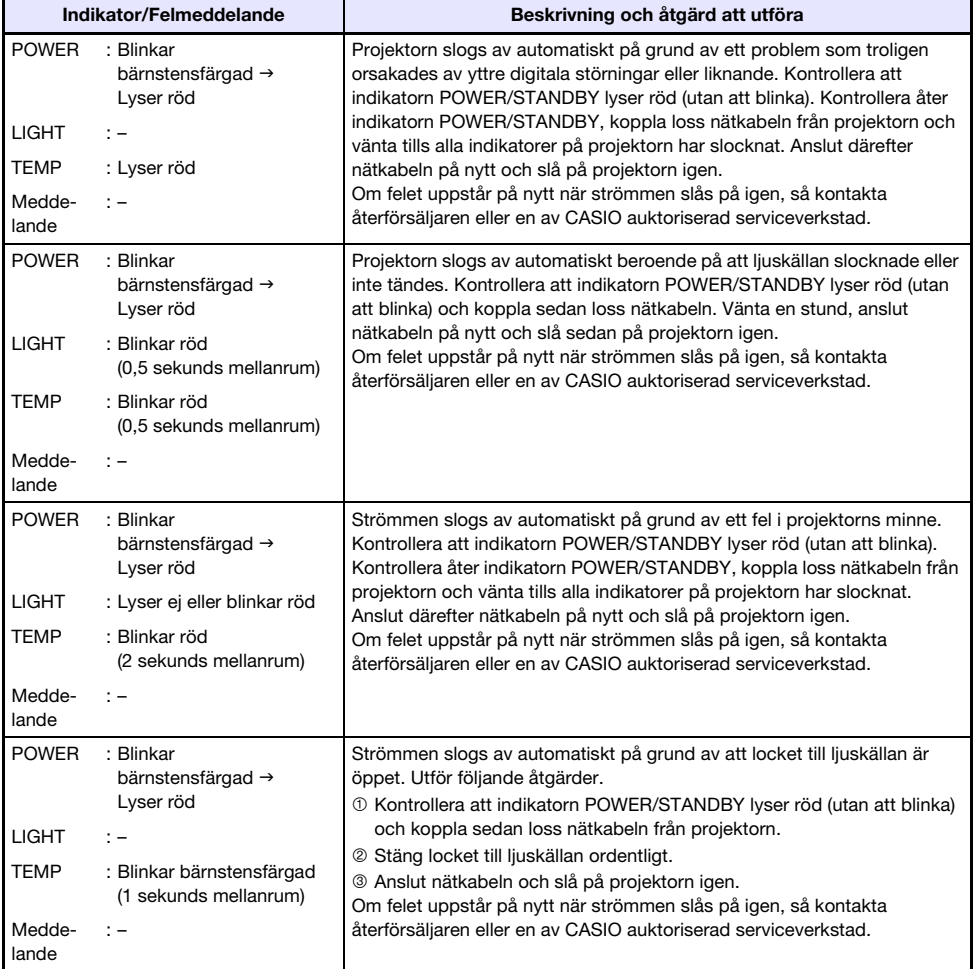

# Felsökning på projektorn

Gå igenom följande felsökningstabell, om problem uppstår vid användning av projektorn.

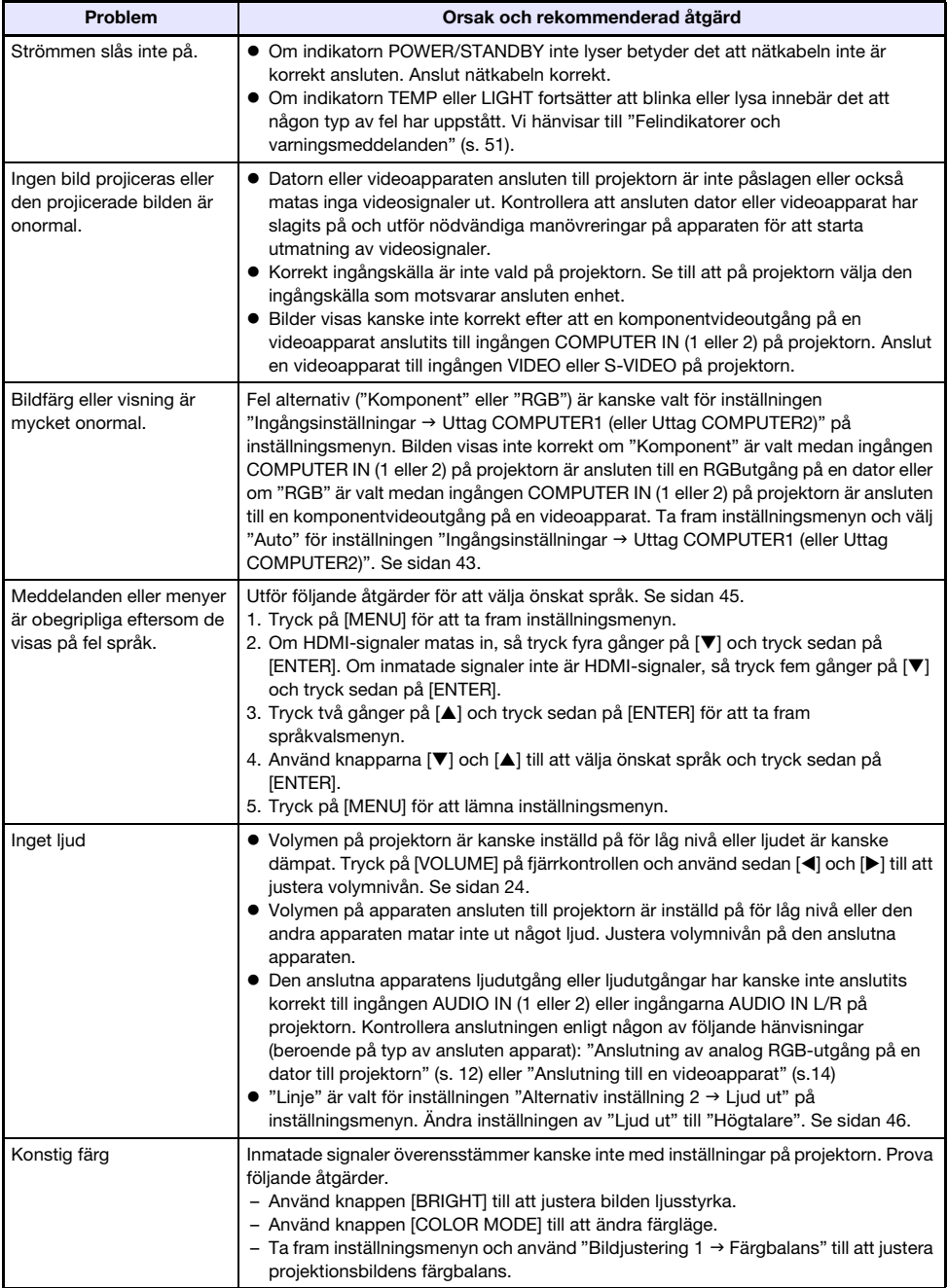

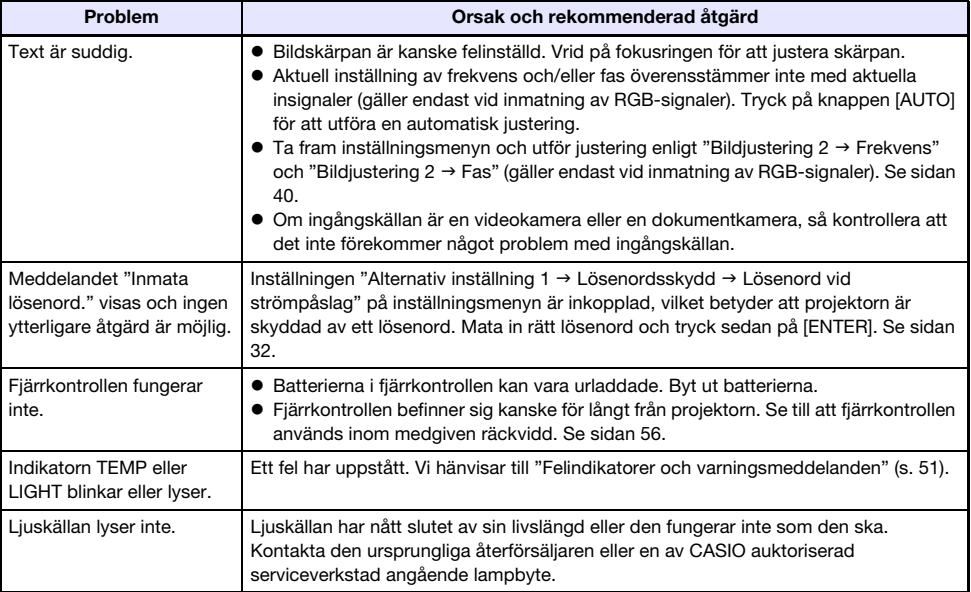

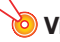

- Prova att utföra följande åtgärder, vilket kanske får projektorn att återställas till normal drift.
	- 1. Koppla loss nätkabeln och vänta i minst 10 minuter.
	- 2. Anslut nätkabeln och slå på projektorn igen.
- z Om projektorn fortfarande fungerar onormalt efter att ovanstående åtgärder har utförts, så ta med projektorn till återförsäljaren eller en av CASIO auktoriserad serviceverkstad.

# Bilaga

### <span id="page-55-0"></span>Fjärrkontrollens signalomfång

Använd fjärrkontrollen genom att rikta den mot signalmottagaren på baksidan eller framsidan av projektorn. Bilderna nedan visar fjärrstyrningssignalernas ungefärliga räckvidd.

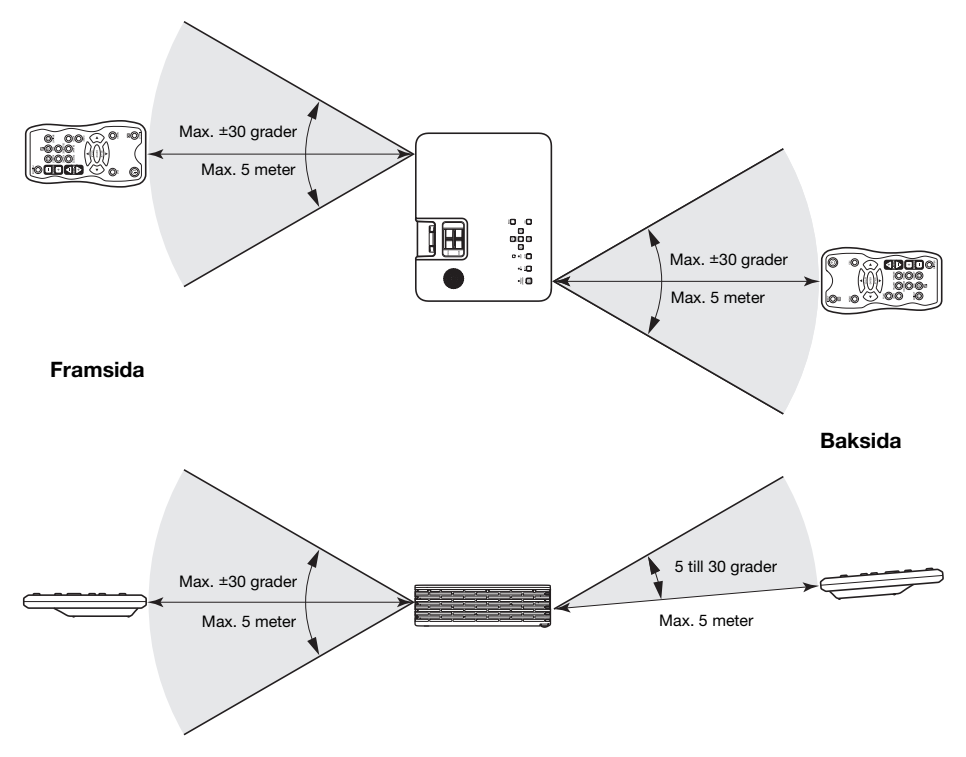

### Fjärrkontrollens räckvidd

Tillämpligt avstånd mellan fjärrkontrollen och projektorn blir kortare om det förekommer en skarp vinkel mellan fjärrkontrollen och signalmottagaren.

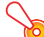

Undvik urladdning av batterierna genom att förvara fjärrkontrollen så att dess knappar inte kan tryckas in av misstag.

## Användning av utgången MONITOR OUT

Videosignaler som matas in via ingången COMPUTER IN 1 eller COMPUTER IN 2 matas ut som de är via utgången MONITOR OUT. Det gör att projektionsbilder kan visas på en ansluten bildskärm samtidigt som de projiceras.

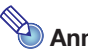

- ------<br>● Vilka signaler som matas ut via utgången MONITOR OUT och till högtalaren (eller via utgången AUDIO OUT)\*1 medan projektorn är påslagen beror på vald ingångskälla enligt tabellen nedan.

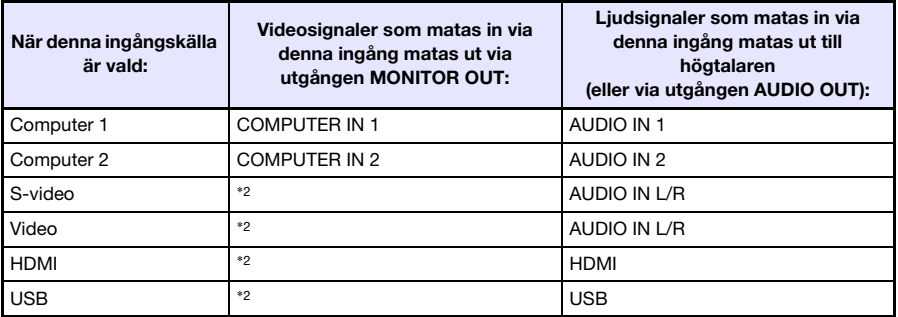

\*1 Ljud matas antingen ut till högtalaren eller via utgången AUDIO OUT i enlighet med menyinställningen "Alternativ inställning  $2 \rightarrow L$  Ljud ut".

- \*2 Inmatade videosignaler matas ut via antingen Computer 1 eller Computer 2 i enlighet med senast vald ingångskälla (ingången COMPUTER IN 1 eller COMPUTER IN 2). Även om exempelvis ingångskällan ändras från Computer 1 till S-video, så fortsätter utmatning av videosignaler via utgången MONITOR OUT från ingången COMPUTER IN 1.
- z Projektorn kan ställas in så att signaler som matas in via ingången COMPUTER IN 1 matas ut via utgången MONITOR OUT och signaler som matas in via ingången AUDIO IN 1 matas ut via utgången AUDIO OUT, även om projektorn är i beredskapsläge. Vi hänvisar till "[RGB/](#page-46-0) [ljudberedskap](#page-46-0)" (s. [47](#page-46-0)) under "[Huvudmenyn Alternativ inställning 2"](#page-45-1) angående detaljer.

## Upphängning av projektorn i ett tak

Projektorn kan hängas upp i ett tak. När det görs behörer projektorn vändas uppochner och fästas i taket. En säkerhetsvajer behöver också fästas, så att inte projektorn kan falla ner av en olyckshändelse. Ta bort klistermärket på undersidan av projektorn för att fästa säkerhetsvajern där. Kontakta den återförsäljare som sålt projektorn för närmare detaljer.

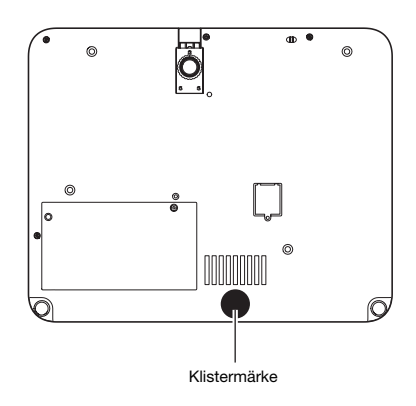

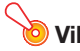

- Ennagne<br>● Se till att projektorn är placerad minst en meter från brandvarnare, brandlarm eller annan brandskyddsanordning, när projektorn hängs upp i ett tak. Om projektorn placeras för nära en brandskyddsanordning finns det risk för att anordningen fungerar felaktigt på grund av varmt luftflöde från projektorn. Undvik också att placera projektorn nära lysrörslampor och andra starka ljuskällor. Starkt ljus kan förkorta fjärrkontrollens räckvidd eller till och med omöjliggöra fjärrmanövrering. Se till att kontrollera att fjärrkontrollen fungerar ordentligt vid val av projektorns plats.
- $\bullet$  Den projicerade bildens vertikala och horisontella inriktning kastas om från normal gestaltning, när projicering sker från en projektor upphängd i taket. För att korrigera detta behöver projektorns inställning ändras. Vi hänvisar till "[Takmontering"](#page-41-0) (s. [42\)](#page-41-0) under "[Huvudmenyn](#page-40-0)  [Skärminställningar"](#page-40-0) angående detaljer.

### Projektionsavstånd och dukstorlek

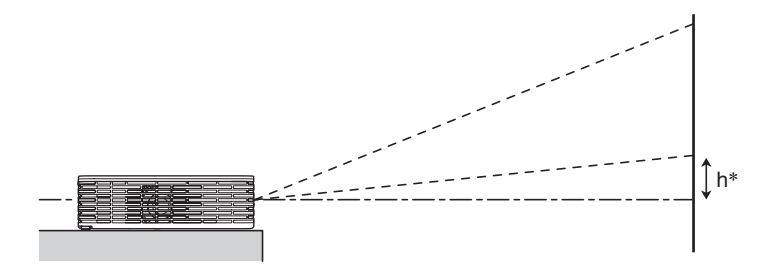

Följande tabell visar förhållandet mellan avstånd och projicerad bildstorlek.

#### XJ-H1600/XJ-H1650/XJ-H1700/XJ-H1750 XJ-ST145/XJ-ST155

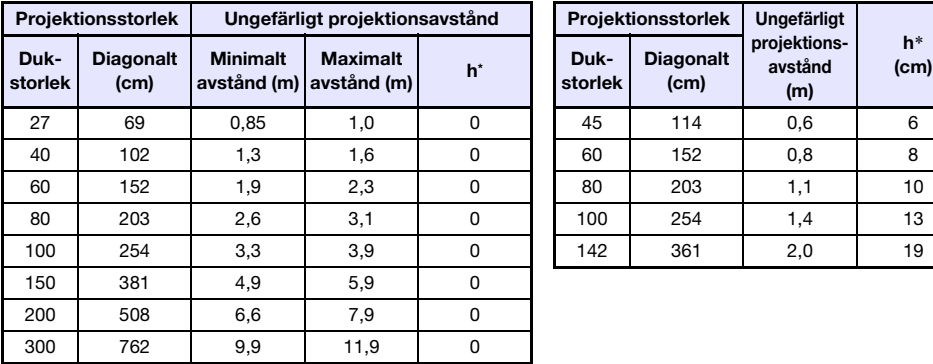

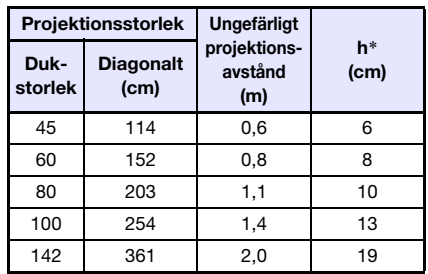

#### XJ-H2600/XJ-H2650

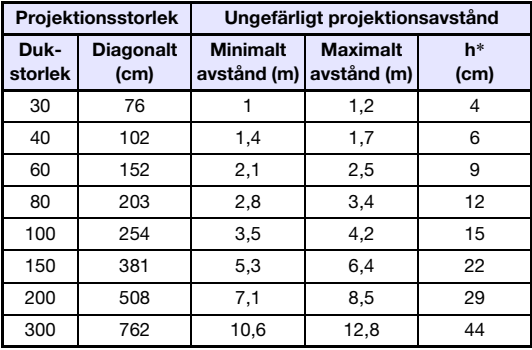

\* h = Höjd från mitten av objektivet till nedre kanten på projektionsduken.

Observera att avstånden som anges ovan endast är avsedda som referens.

### <span id="page-59-0"></span>Inställning av bildformat och projektionsbild

Det följande visar hur bilder projiceras i enlighet med aktuell typ av insignal och inställningen av bildformat på projektorn.

#### XJ-H2600/XJ-H2650

#### Ingångskälla: RGB eller HDMI (PC)

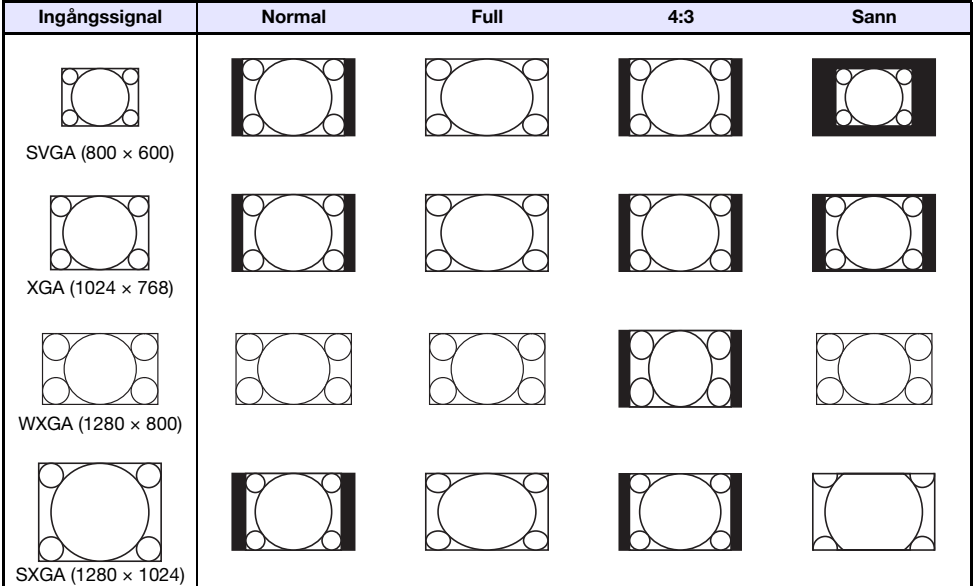

#### Ingångskälla: Video, S-video, komponent eller HDMI (DTV)

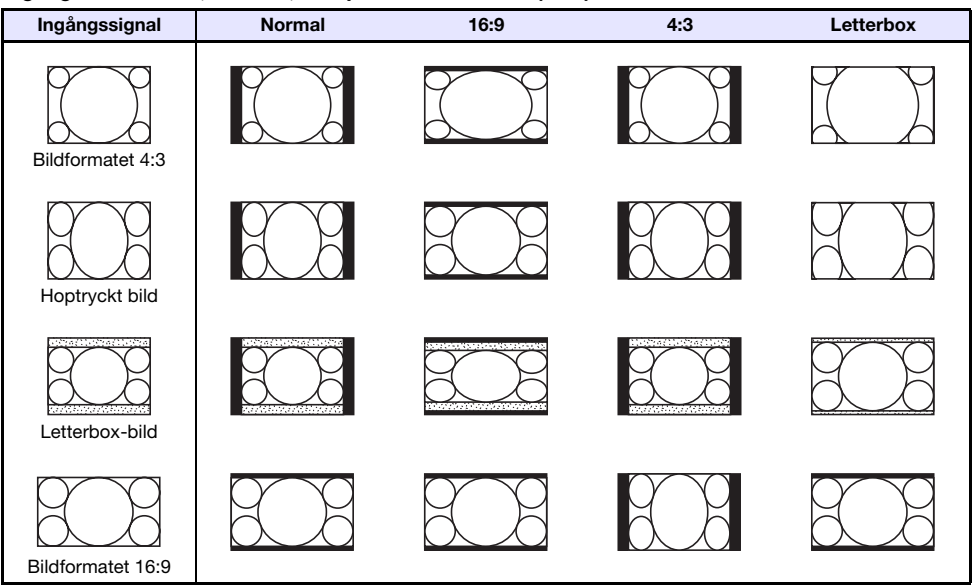

#### XJ-H1600/XJ-H1650/XJ-H1700/XJ-H1750/XJ-ST145/XJ-ST155

Ingångskälla: RGB eller HDMI (PC)

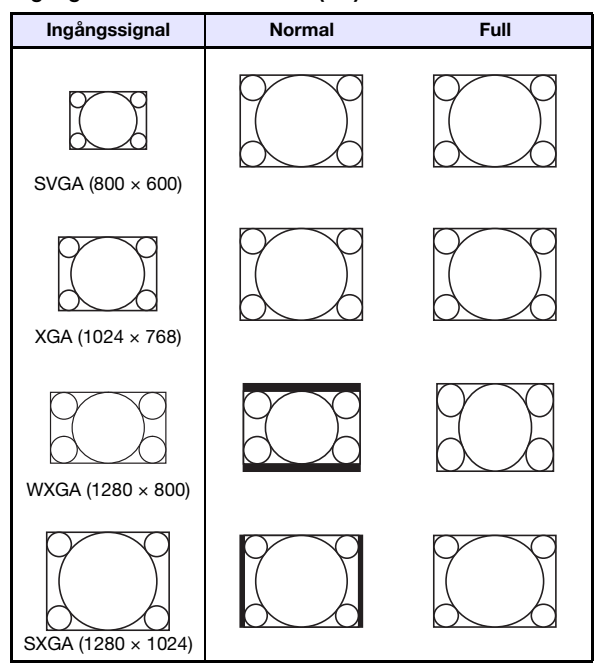

Ingångskälla: Video, S-video, komponent eller HDMI (DTV)

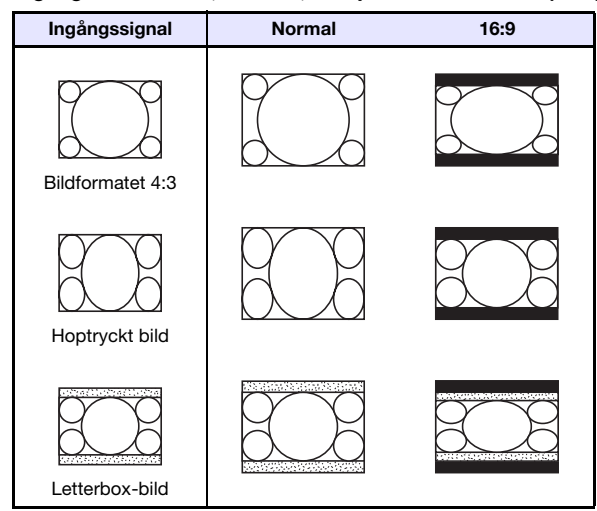

### <span id="page-61-0"></span>Signaler som stöds

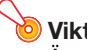

Även om en signal finns med i tabellen nedan ges ingen garanti för att korrekt bildvisning kan erhållas från signalen ifråga.

#### RGB-signaler

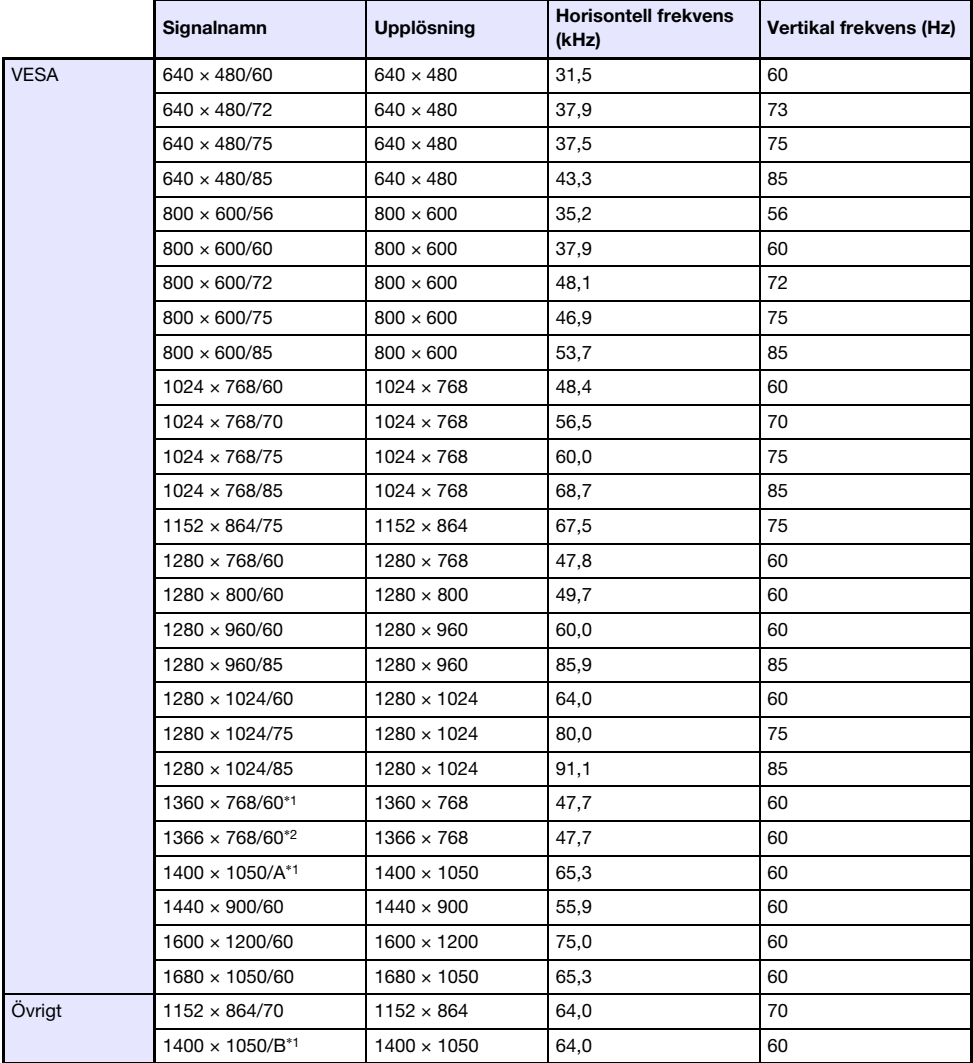

\*1 Om dessa signaler inte projiceras korrekt, så ändra inställningen "Alternativ inställning 1  $\rightarrow$  Auto justering" till "2" (s. [44](#page-43-0)).

\*2 Om dessa signaler inte projiceras korrekt, så ändra inställningen "Alternativ inställning 1 → Auto justering" till "3" (s. [44](#page-43-0)).

### Komponentsignaler

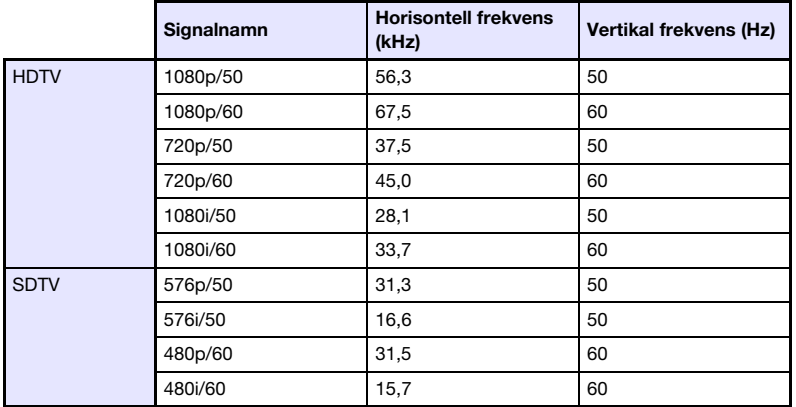

### Videosignaler, S-videosignaler

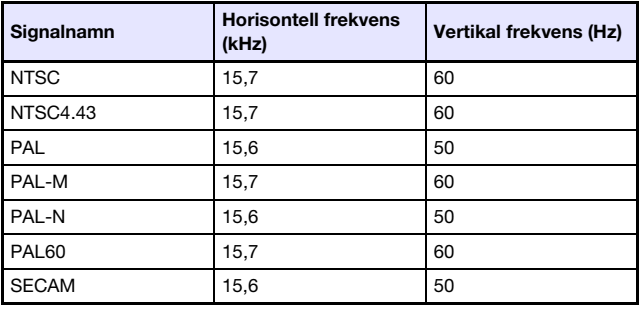

### HDMI-signaler

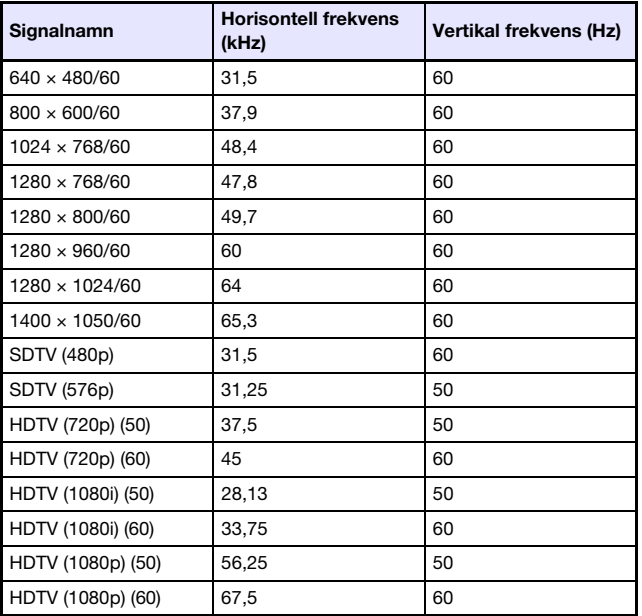

### 3D-signaler (3D-inmatningsläge)

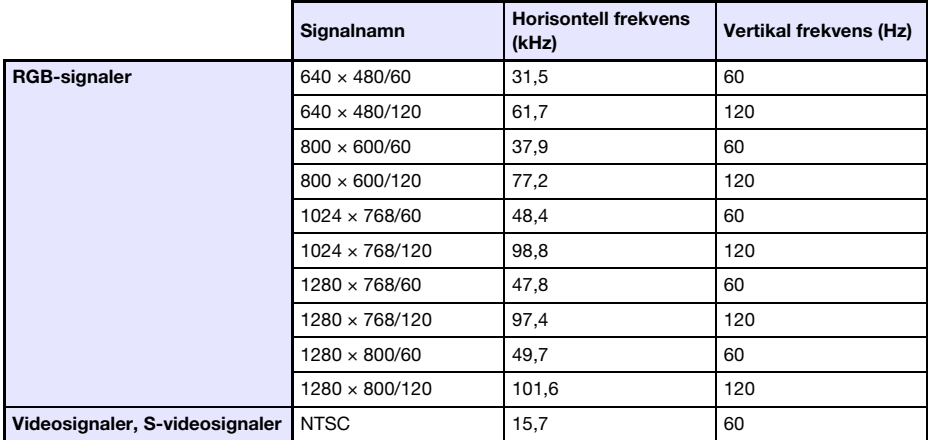

### Manövrering av projektorn via trådbunden LAN-anslutning (XJ-H1650, XJ-H1750, XJ-H2650, XJ-ST145, XJ-ST155)

Genom anslutning till LAN-porten på projektorn kan projektorn manövreras från en dator eller annan extern enhet.

### Externa enheter som stöds

Projektorn stöder alla kommandon av PJLink Klass 1 (version 1.00). http://pjlink.jbmia.or.jp/english/

Projektorn stöds av kommandon från Crestron Electronics fjärrkontroll och programvara (RoomView®). http://www.crestron.com/

Projektorn stöds av AMX Device Discovery. http://www.amx.com/

Information om vilka typer av externa enheter som kan anslutas till LAN-porten för manövrering av projektorn, liksom vilka styrkommandon som stöds för varje extern enhet, publiceras på CASIO:s webbplats nedan allteftersom sådan information blir tillgänglig. http://www.casio-intl.com/support/

### Manövrering av projektorn från en dator

Medan projektorn är länkad till en dator via en trådbunden eller trådlös LAN-anslutning kan datorns webbläsare användas till att ta fram en Network Projection Control-meny, som kan användas till att manövrera projektorn.

#### <span id="page-64-0"></span>För att upprätta en trådbunden LAN-anslutning mellan projektorn och en dator

1. Anslut LAN-porten på projektorn till ett LAN-nav eller annan nätverksenhet som datorn är ansluten till.

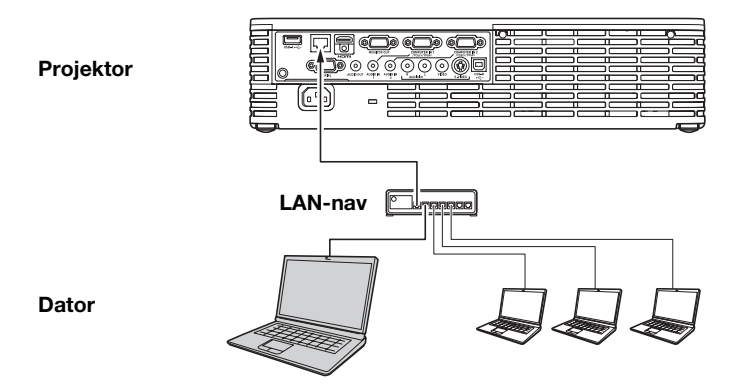

 $\bullet$  I en konfiguration lik den som visas på bilden ovan bör normalt LAN-kablar av rak typ användas. Om LAN-porten på projektorn ansluts direkt till en LAN-port på en dator, så använd en LAN-kabel av korsad typ.

#### 2. Leta upp projektorns IP-adress.

- $\bullet$  Utför följande åtgärder för att leta fram projektorns aktuella IP-adress.
	- 1. Tryck på [MENU] för att ta fram inställningsmenyn.
	- 2. Använd knapparna [▼] och [▲] till att välja "Inställn. för trådbundet LAN" och tryck sedan på [ENTER].
	- 3. Använd knapparna [▼] och [▲] till att välja "Information om trådbundet LAN" och tryck sedan på [ENTER].

#### 3. Starta en webbläsare på datorn.

- 4. Skriv in proiektorns IP-adress i webbläsarens adressfält och tryck sedan på [Enter].
	- Om projektorns aktuella IP-adress exempelvis är 192.168.100.10, så skriv in: "http://192.168.100.10".
	- z Förstasidan på webbplatsen för projektorns systemadministration visas.

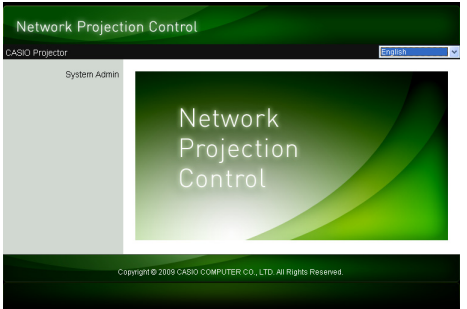

z Vi hänvisar till ["För att manövrera projektorn med hjälp av Network Projection Control"](#page-66-0) (s. [67\)](#page-66-0) för vidare anvisningar.

### Wiktiat! -

Enligt ursprungliga grundinställningar är projektorn konfigurerad för att hämta sin IP-adress automatiskt från en DHCP-server. Det betyder att en IP-adress tilldelas automatiskt så fort projektorn ansluts till ett nätverk i en DHCP-miljö.

Beroende på aktuell nätverksmiljö vid anslutning kan det i vissa fall hända att en projektors IP-adress behöver tilldelas manuellt. I sådana fall krävs manuell konfigurering av projektorns nätverksinställningar.

Om webbplatsen för projektorns systemadministration inte kan tas fram med hjälp av webbläsaren enligt ovanstående anvisningar, så kan det bero på något problem med aktuella nätverksinställningar. Vi hänvisar till "Funktionsguide för trådlöst" angående upprättande av en trådlös LAN-anslutning mellan projektorn och en dator. Prova att utföra ovanstående åtgärder på nytt efter att projektorns nätverksinställningar har konfigurerats. Vi hänvisar till "För att konfigurera projektorns nätverksinställningar och inställningar för trådlös LAN-anslutning" i "Funktionsguide för trådlöst" angående detaljer kring projektorns nätverksinställningar.

#### <span id="page-66-0"></span>För att manövrera projektorn med hjälp av Network Projection Control

1. Följ endera beskrivning nedan i enlighet med aktuell typ av LAN-anslutning för att ta fram förstasidan på webbplatsen för projektorns systemadministration.

Trådbunden LAN-anslutning : ["För att upprätta en trådbunden LAN-anslutning mellan projektorn](#page-64-0)  [och en dator](#page-64-0)" (s. [65](#page-64-0)) Trådlös LAN-anslutning : Steg 1 och 2 under "För att logga in på webbplatsen för projektorns systemadministration" i "Funktionsguide för trådlöst"

- 2. Klicka på "System Admin". Ange lösenordet på den sida för inmatning av lösenord som visas.
	- $\bullet$  Lösenordet enligt ursprunglig grundinställning är "admin".

#### 3. Klicka på knappen [Login].

• Inloggning på webbplatsen för systemadministration sker och statussidan visas.

#### 4. Klicka på "Control Panel" på den vänstra delen av skärmen.

 $\bullet$  Network Projection Control-menyn visas enligt nedan.

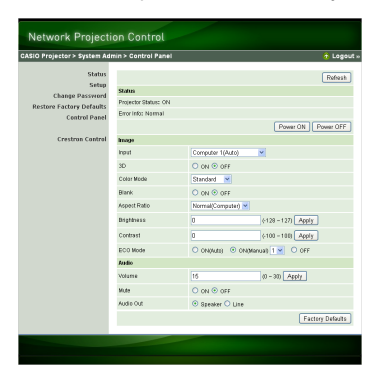

z Följande tabell beskriver den information om tillstånd och de projektormanövreringar som finns med på Network Projection Control-menyn.

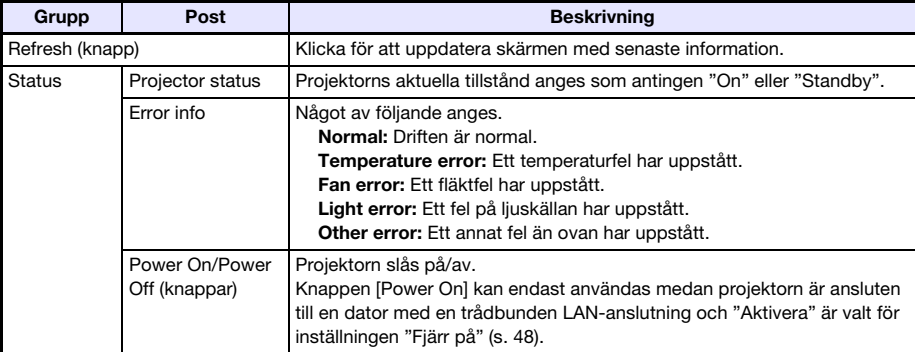

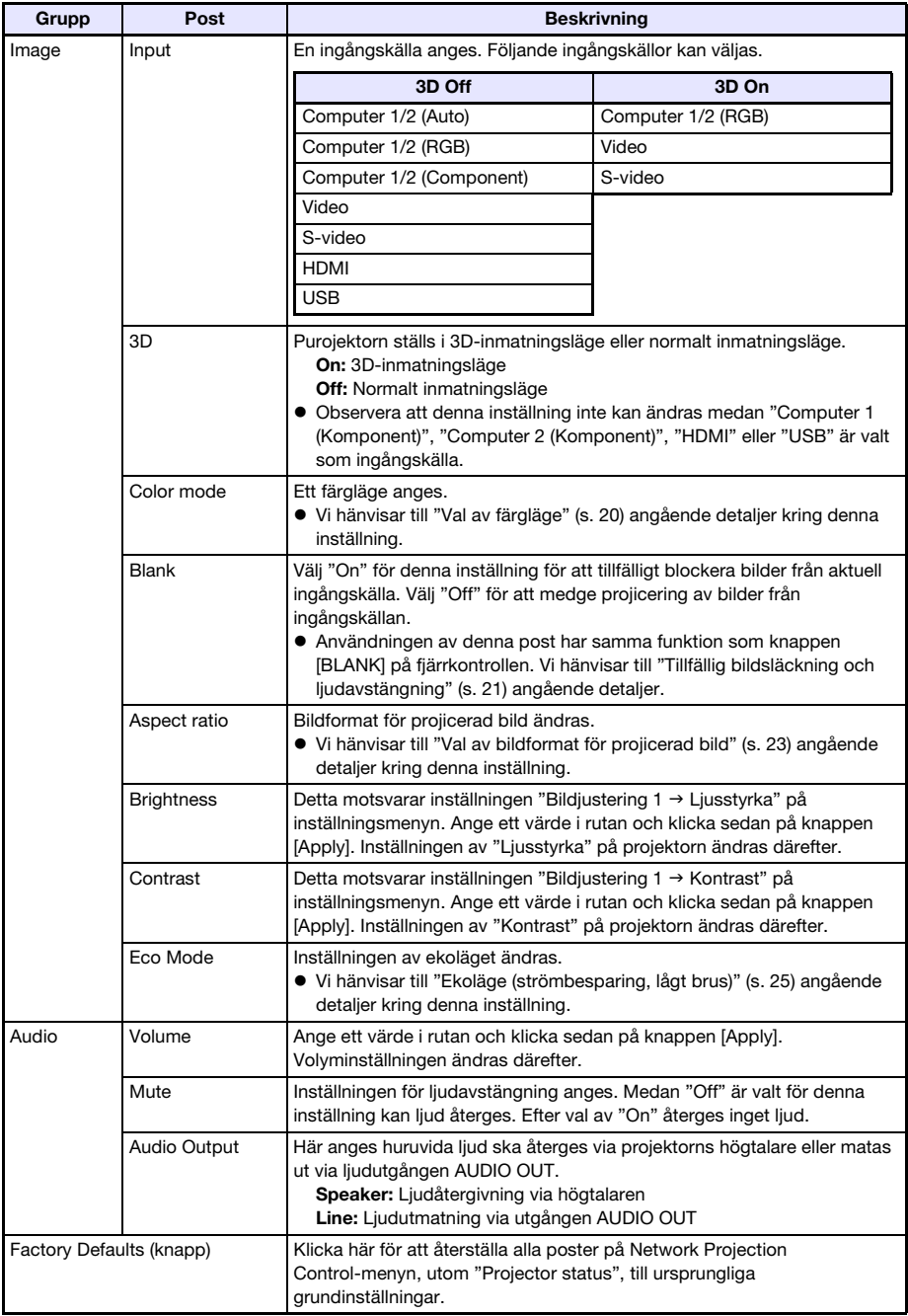

#### 5. Kontrollera att alla inställningarna är de önskade och klicka sedan på "Logout".

Anm. Posterna "Status", "Setup", "Change Password" och "Restore Factory Defaults" längs vänstra kanten på skärmen är huvudsakligen till för åtkomst av information och konfigurering av inställningar relaterade till trådlös LAN-anslutning för projektorn. Dessa poster kan även tas fram medan projektorn är ansluten till ett trådbundet nätverk. Vi hänvisar till "Funktioner och inställningar på webbplatsen för systemadministration" i "Funktionsguide för trådlöst" angående detaljer.

### RS-232C-styrning av projektorn

Genom att använda en separat inköpt seriekabel (korsad) till att ansluta projektorn till en dator kan projektorn manövreras från datorn.

### Anslutning av projektorn till en dator

Anslut projektorn till en dator enligt bilden nedan.

#### **Projektor**

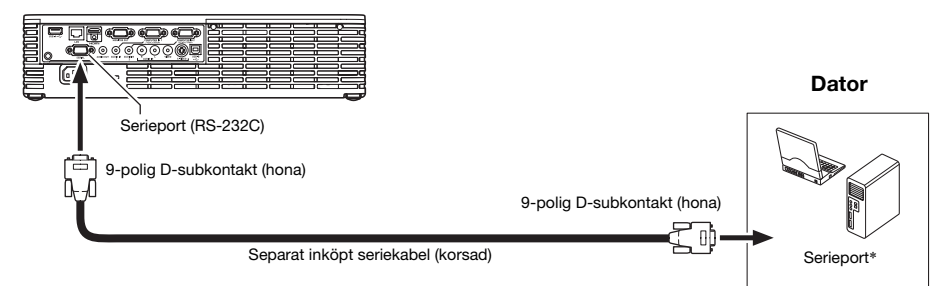

\* En 9-polig D-subkoppling (hane) är standard för serieportar på datorer, men det kan förekomma fall där formen på en viss dators koppling är annorlunda. Vi hänvisar till den användardokumentation som medföljer datorn angående detaljer kring anslutning av en separat inköpt seriekabel till datorn.

#### Användning av styrkommandon

I detta avsnitt beskrivs de kommandon som används vid manövrering av projektorn från en dator.

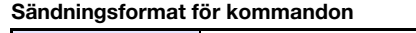

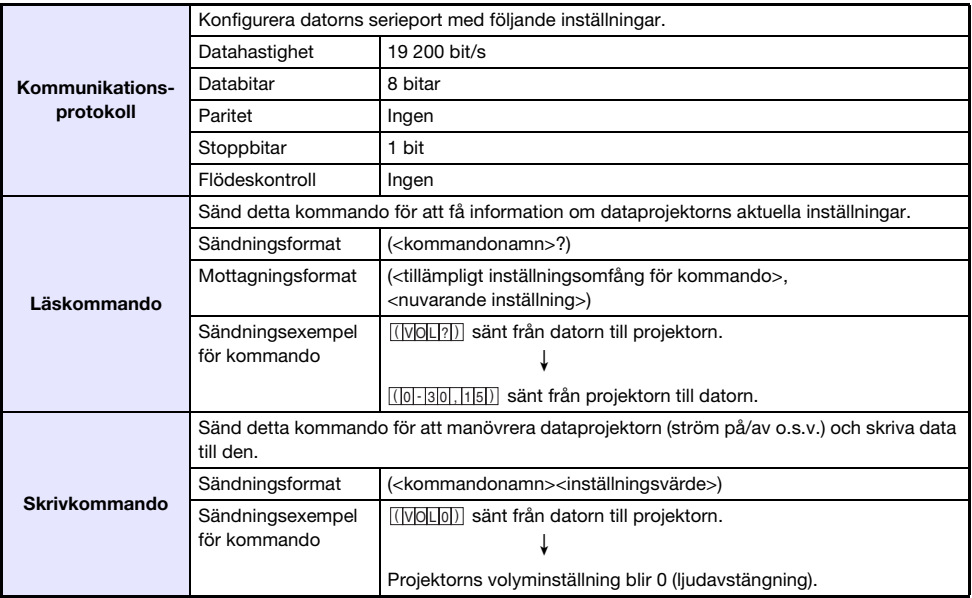

- Vi hänvisar till "Kommandolista" angående detaljer kring kommandonamn och inställningar.
- Samtliga kommandon använder ASCII-tecken och heltal i decimalformat.
- z Projektorn återsänder ett frågetecken (?) när den ges ett kommando den inte kan identifiera. Vidare ignoreras alla kommandon som utgör ett försök att ställa in ett värde som ligger utanför tillämpligt tillåtna omfång.
- z Om projektorn håller på att utföra en åtgärd som startats genom ett tidigare sänt kommando, en knapptryckning på projektorn eller en knapptryckning på fjärrkontrollen, så måste sändning av nästa kommando vänta tills projektorn har avslutat den föregående åtgärden.

#### Kommandolista

- z Endast följande funktioner kan användas medan projektorn är avslagen. Försök inte sända något annat kommando till projektorn.
	- Ström på/av: Läs
	- **•** Ström på: Skriv
	- **•** Hämta lystid: Läs
- z Inmatning av giltiga signaler måste pågå för att ett kommando ska kunna användas till att koppla in blank skärm eller ändra bildformat.

#### R: Läsbart W: Skrivbart

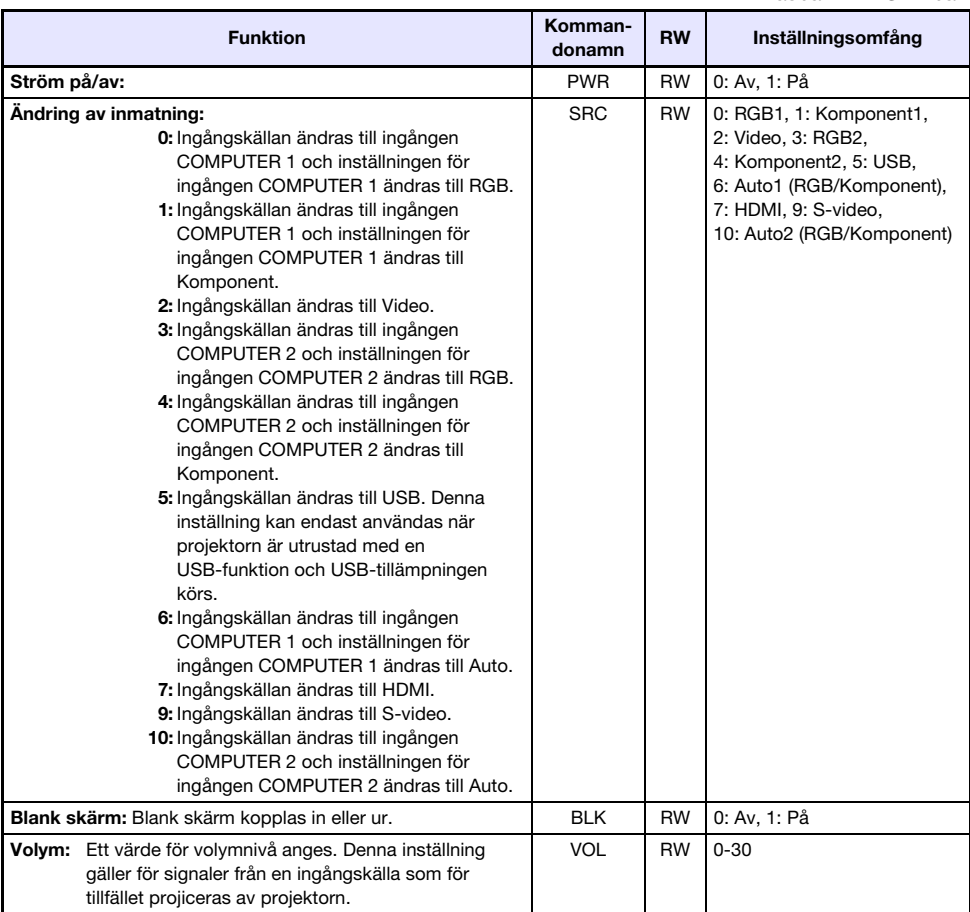

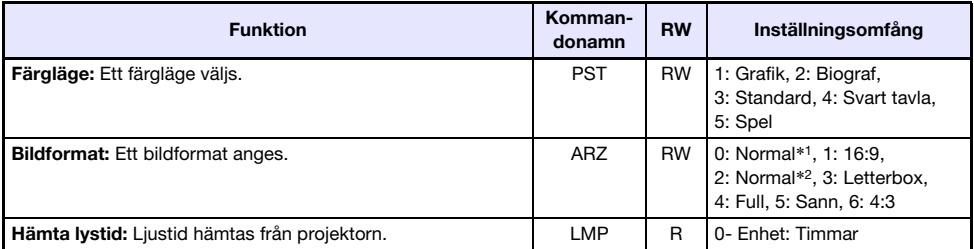

\*1 Ingångskälla: RGB eller HDMI (PC)

\*2 Ingångskälla: Video, S-video, komponent eller HDMI (DTV)
## Tekniska data

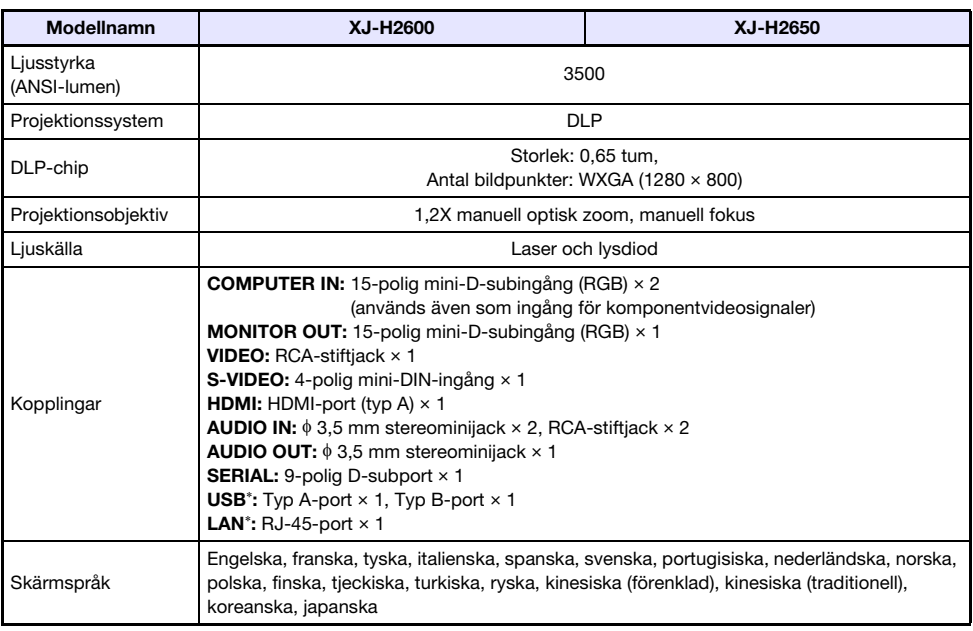

\* Gäller XJ-H2650

z CASIO COMPUTER CO., LTD. lämnar inga garantier gällande drift eller lämplighet av någon USB-enhet som ansluts till USB-porten på projektorn.

z Tekniska data är föremål för ändringar utan föregående meddelande.

## **CASIO.**

## **CASIO COMPUTER CO., LTD.**

6-2, Hon-machi 1-chome Shibuya-ku, Tokyo 151-8543, Japan

> MA1205-B© 2012 CASIO COMPUTER CO., LTD.